**Dreamers. Thinkers. Doers.** 

### **MEMPHIS**

### **Optimizing signal timing in Synchro Studio 10**

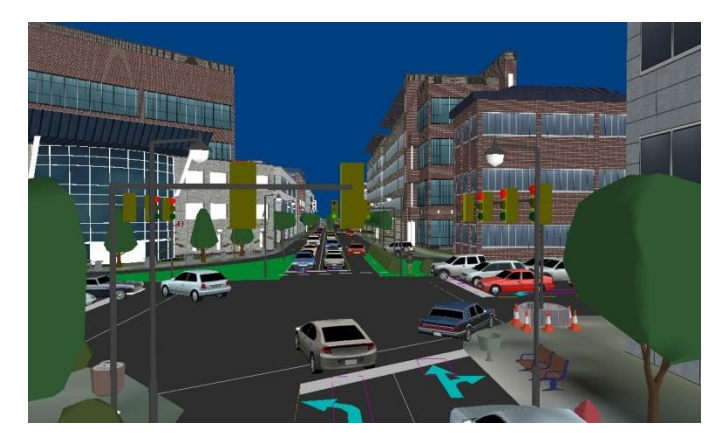

### Overview and demonstration Ishant Sharma (isharma@memphis.edu) Graduate Research Assistant Supervisor: Dr. Sabya Mishra

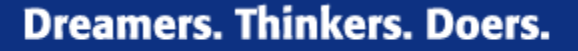

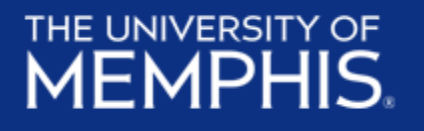

### **What is Synchro?**

- Software for signal optimization
- Developed by Trafficware
- Optimization can be applied to:
	- Cycle lengths
	- **Splits**
	- **Offsets**

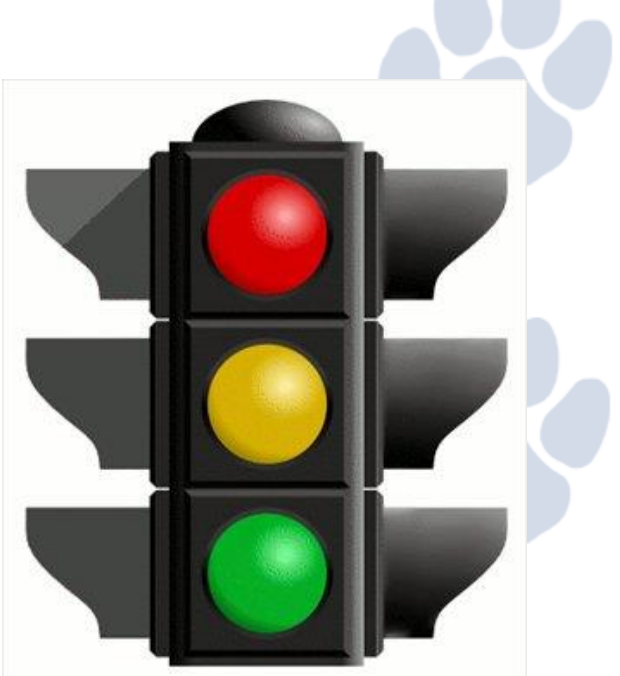

Source: http://bikewalklee.blogspot.com

# **Signal design**

• Phasing

THE UNIVERSITY OF **MEMPHIS** 

- Convert to through vehicle units
- Determine sum of critical lane volumes
- Determine yellow and all red times
- Determine lost time per cycle
- Determine appropriate cycle length
- Splitting the green
- Pedestrian requirements

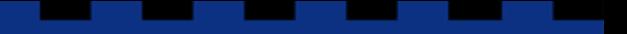

**Dreamers. Thinkers. Doers.** 

THE UNIVERSITY OF **MEMPHIS** 

### **Terminology-1**

- Cycle length
	- Cycle length is the total time to complete one sequence of all movements around an intersection
- Split
	- An individual (movement) split is the sum of the green time + yellow interval + red clearance interval for a particular movement
- Actuated Traffic Control
	- Fully-actuated signals have detectors on all of the approaches and semi-actuated signals only have detectors at some of the approaches.

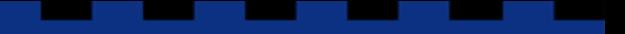

**Dreamers. Thinkers. Doers.** 

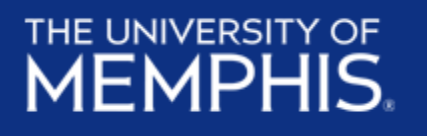

### **Terminology-2**

- **Signal Coordination** 
	- Process to synchronize start of the "green light" along the major corridor so that a group of vehicles can travel together ("platoon") through multiple signals with minimal or no stopping
- **Offset** 
	- Time between start of the "green light" at one intersection and the start of "green light" at another intersection (the offset defines the movement of traffic along the corridor/major road, also referred to as "progression)

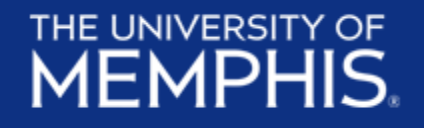

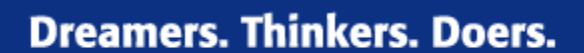

### **Screenshot**

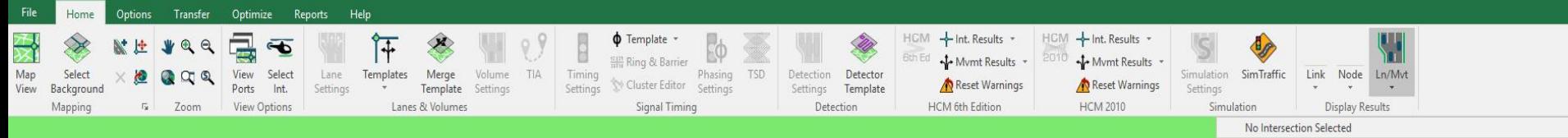

#### **Educational Use Only**

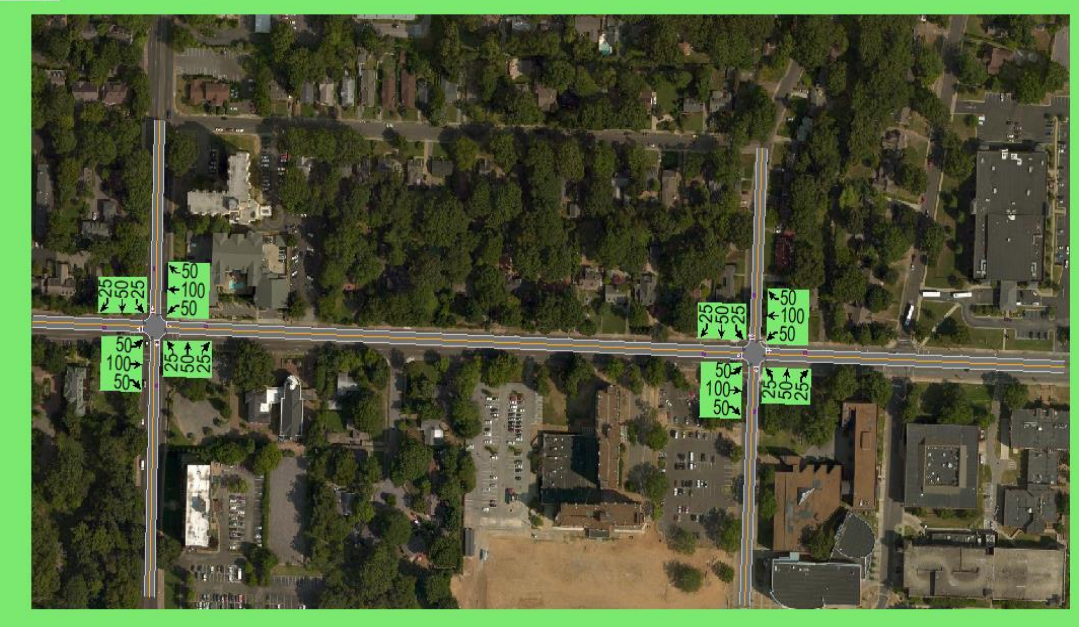

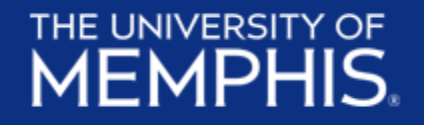

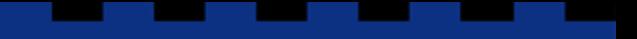

**Dreamers. Thinkers. Doers.** 

### **Ribbon Bar**

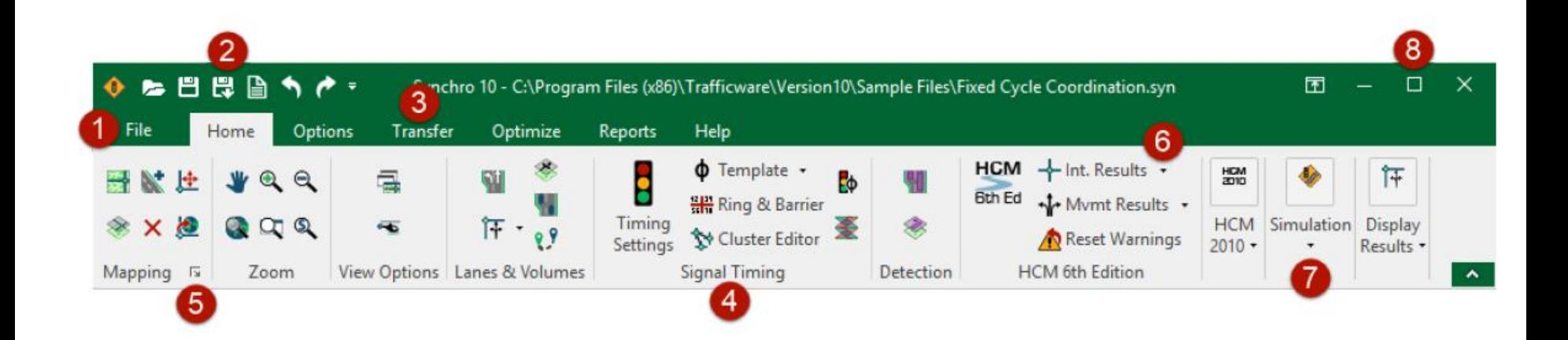

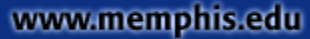

#### 

#### THE UNIVERSITY OF **MEMPHIS**

- **Dreamers. Thinkers. Doers.**
- File Menu: The File menu contains the functions New, Open, Save, Save As, Save Part, Merge File, Create 1. Report, Print Window, and Close.
- $2.$ Quick Access Toolbar: The Quick Access Toolbar is a customizable toolbar that may be displayed either above or below the ribbon. It is in view even when the ribbon is minimized.
- 3. Tabs: The Synchro ribbon is organized into tabs according to task. Tabs include Home, Options, Transfer, Optimize, Reports, and Help.
- Groups: Each tab is divided into logical groups of buttons. Groups are separated by vertical lines. 4.
- Dialog Box Launcher: Clicking the arrow icon  $\sqrt{2}$  opens a dialog box with additional controls. For 5. example, pressing this icon on the Mapping group opens the Map Settings window.
- Arrows: Arrows open submenus. For example, pressing the Node arrow on in the Display Results group 6. allows you to select what type of intersection-level results to display on the Map View (Node Numbers, LOS, etc).
- 7. Collapsed Group: Groups expand and collapse when the window is resized. A partially collapsed group may display the buttons in a different layout, or a reduced number of items. A fully collapsed group only shows the group name with an arrow button that opens the group submenu.
- 8. *Program Window Controls:* The window controls work the same as most Windows-based programs. Clicking the minimize button  $\Box$  minimizes the program to the taskbar; the maximize button toggles between full-screen and reduced-size views; and clicking the  $\times$  closes the program.

#### **Mapping Group**

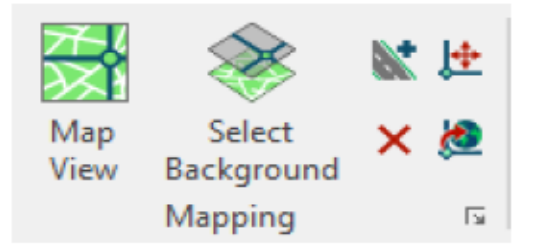

The Mapping Group is used for initial model setup, and editing the layout of intersections.

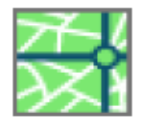

Map View: Use this button or the [F2] key to switch to the MAP settings. Refer to Chapter 8 for details.

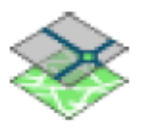

Select Background: Import a Map Background image. Refer to Chapter 4 for additional details.

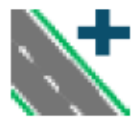

Add Link: Select the Add Link button or press [A] to create a link on the MAP view. Refer to page 5-2 for additional details.

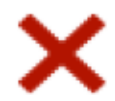

Delete Link or Node: Select this button or press [Del] to delete the selected link/node. Refer to page 5-3 for additional details.

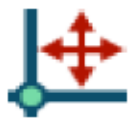

Move Node: Select this button or press [M] to move a node. Refer to page 5-4 for additional details.

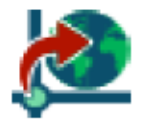

Transform Map: Use this button to move, scale, or rotate the entire map. If your map was initially laid out with a different coordinate system, you can change it with this command. Refer to page 5-9 for additional details.

#### **Zoom Group**

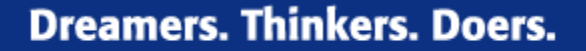

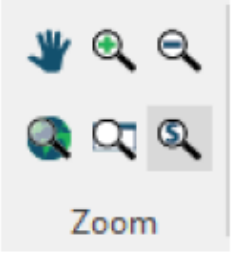

The Zoom Group is used to navigate around the Map View.

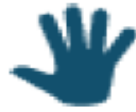

*Drag Map:* To scroll around the MAP view, choose the *Drag Map* button or press the [End] key. To deactivate, select the button again or press [Esc]. In addition, holding the mouse wheel button down will allow you to drag the map. The key pad arrows can also be used to scroll the Map view.

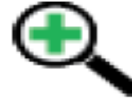

Zoom In: To view the map closer, choose the Zoom In button or press [Page Down]. It may be necessary to scroll to put the map in the center of the MAP view. The mouse scroll wheel can also be used to change the map view scale. Scrolling up will zoom in and scrolling down will zoom out.

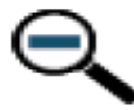

Zoom Out: To view more of the map, choose the Zoom Out button or press [Page Up]. The mouse scroll wheel can also be used to change the map view scale. Scrolling up will zoom out and scrolling down will zoom in.

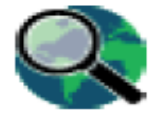

Zoom All: To view the entire map, choose the Zoom All button or press [Home].

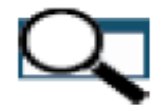

Zoom Window: To view a specific section of the map, use the Zoom Window button or press [W]. To define the area, click on the upper-left corner of the viewing area then click in the lower-right corner of the viewing area.

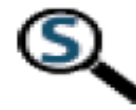

Zoom Scale: To view the map at a specific scale, use the Zoom Scale button or press [Shift]+[S]. Enter the desired scale to view the map in feet per inch (meters per inch). This command assumes 100 pixels per inch on your screen.

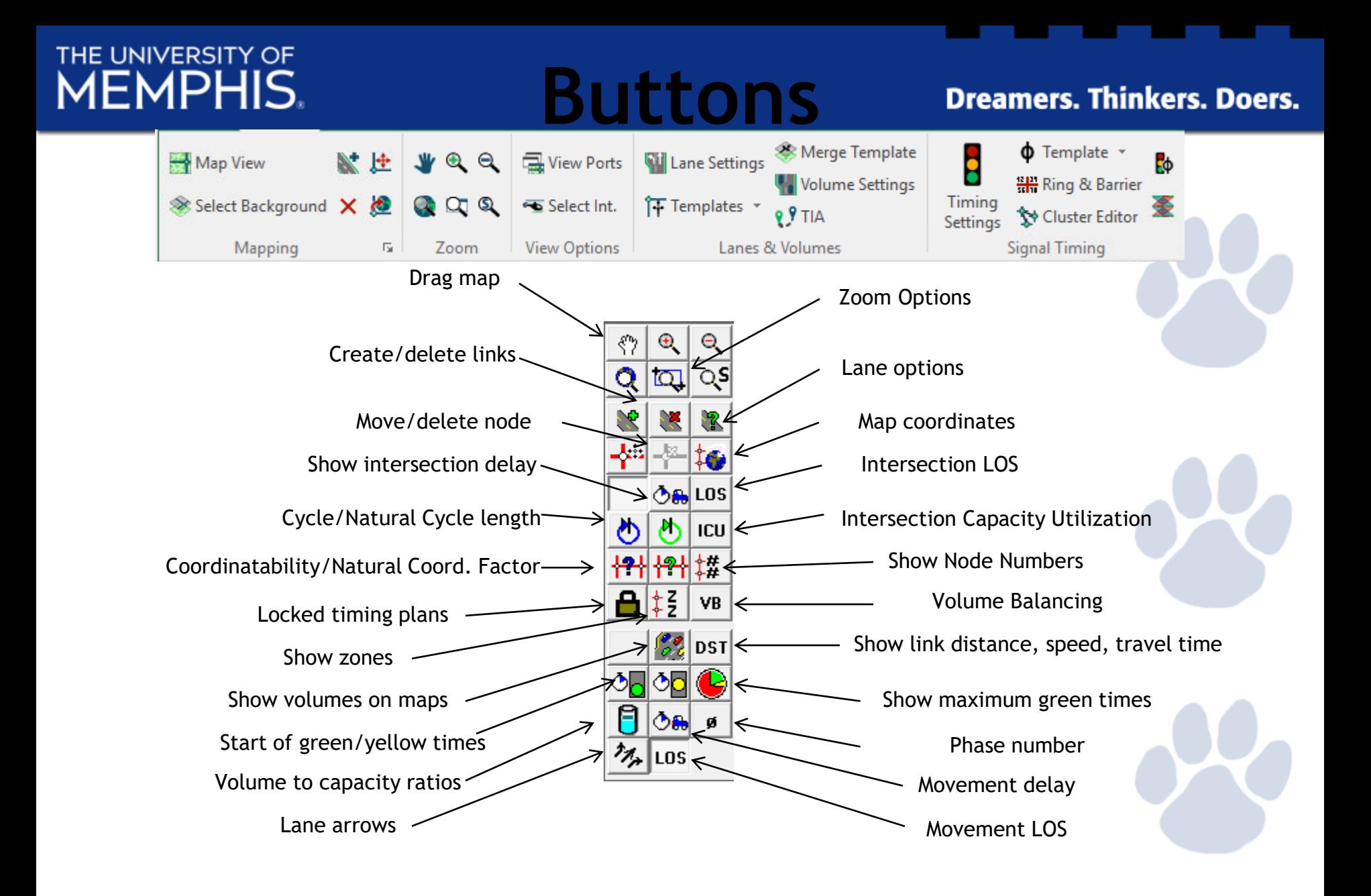

### THE UNIVERSITY OF

#### **Dreamers. Thinkers. Doers.**

**STATISTICS** 

and the state

**Contract** 

**STATISTICS** 

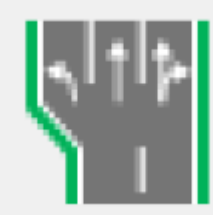

### Lane Settings

**STATE OF BUILDING** 

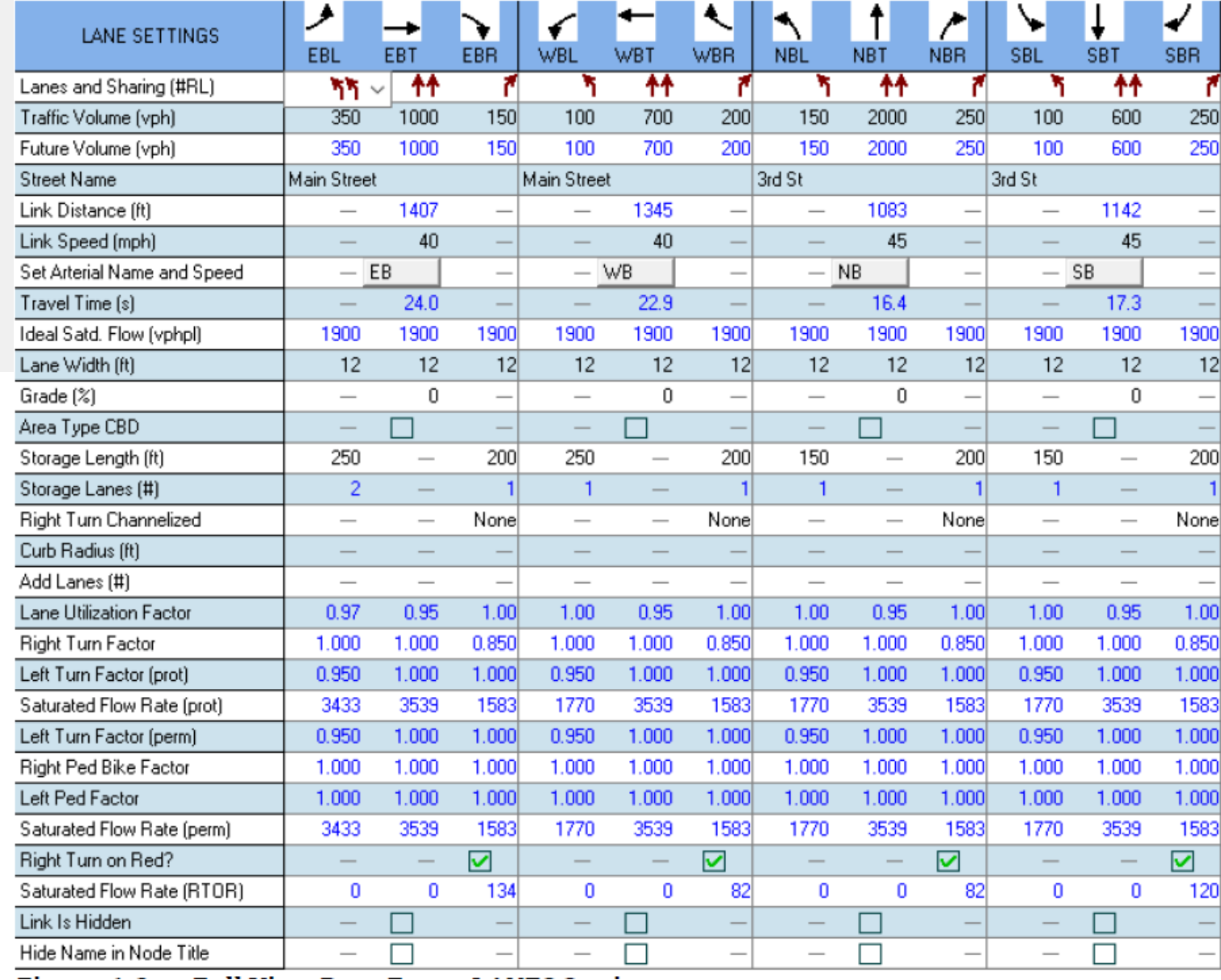

#### **Dreamers. Thinkers. Doers.**

### **Lane Settings**

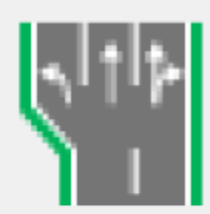

Lane Settings

### • Ideal Saturated Flow

- Default value of 1900 veh/hr/ln (HCM 2000)
- Do not adjust rate for heavy veh, lane widths, etc. as this is done by Synchro

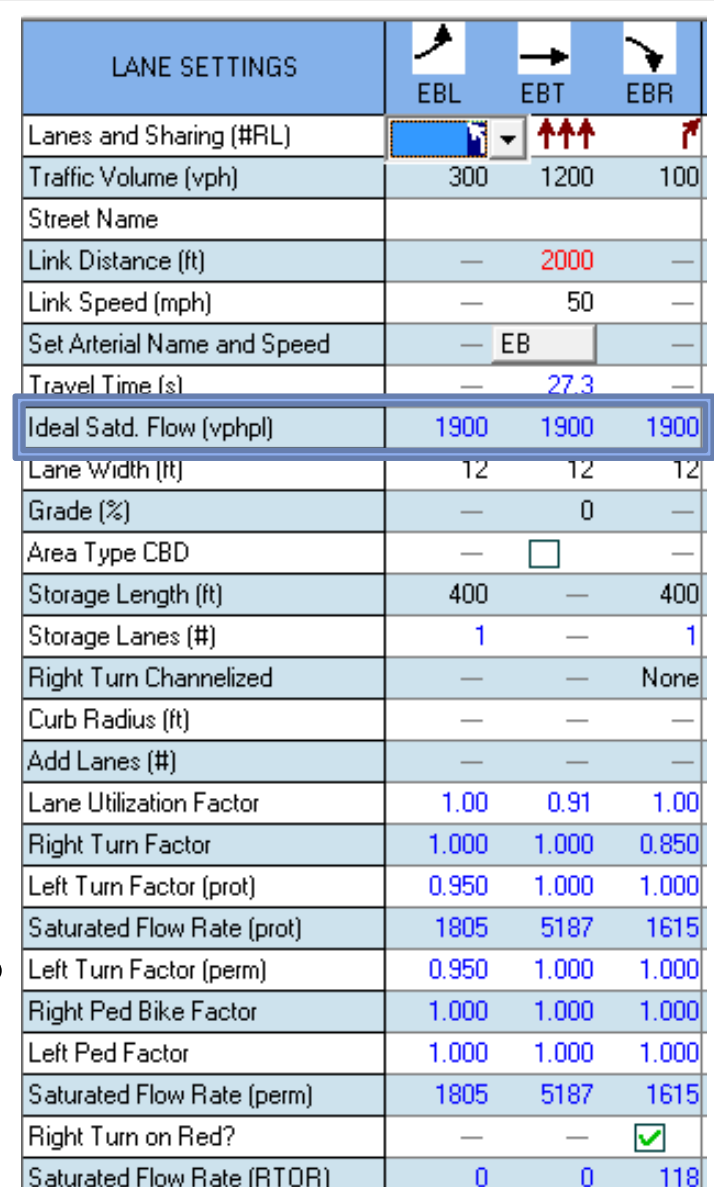

### **Lane Settings**

- CBD (Central Business District)
	- Uses HCM 2000 characteristics for CBD's to make adjustments if selected

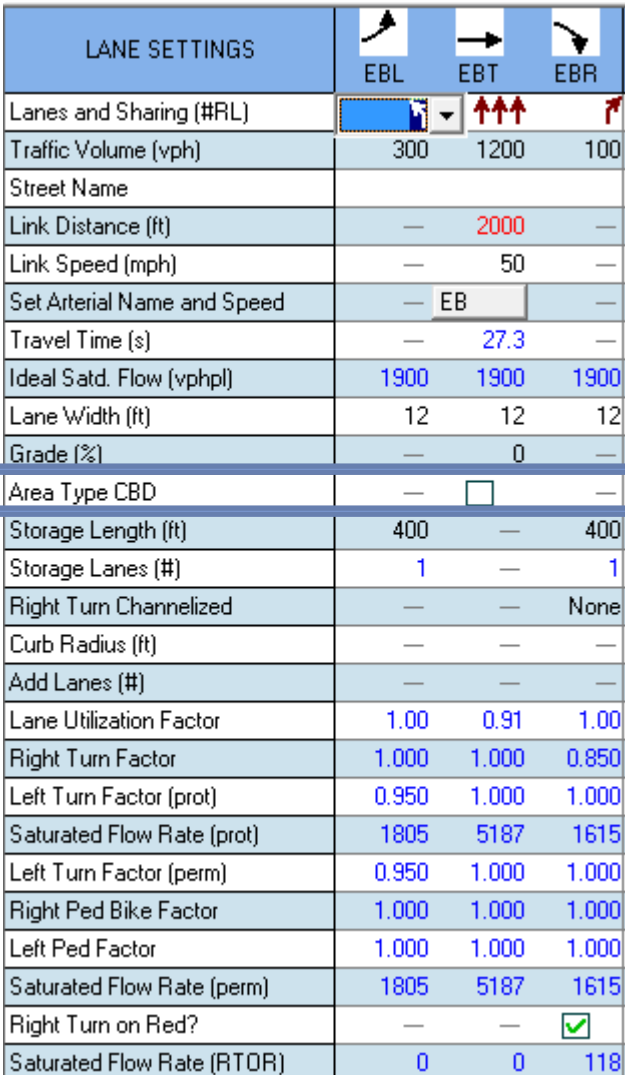

### THE UNIVERSITY OF

### **Lane Settings**

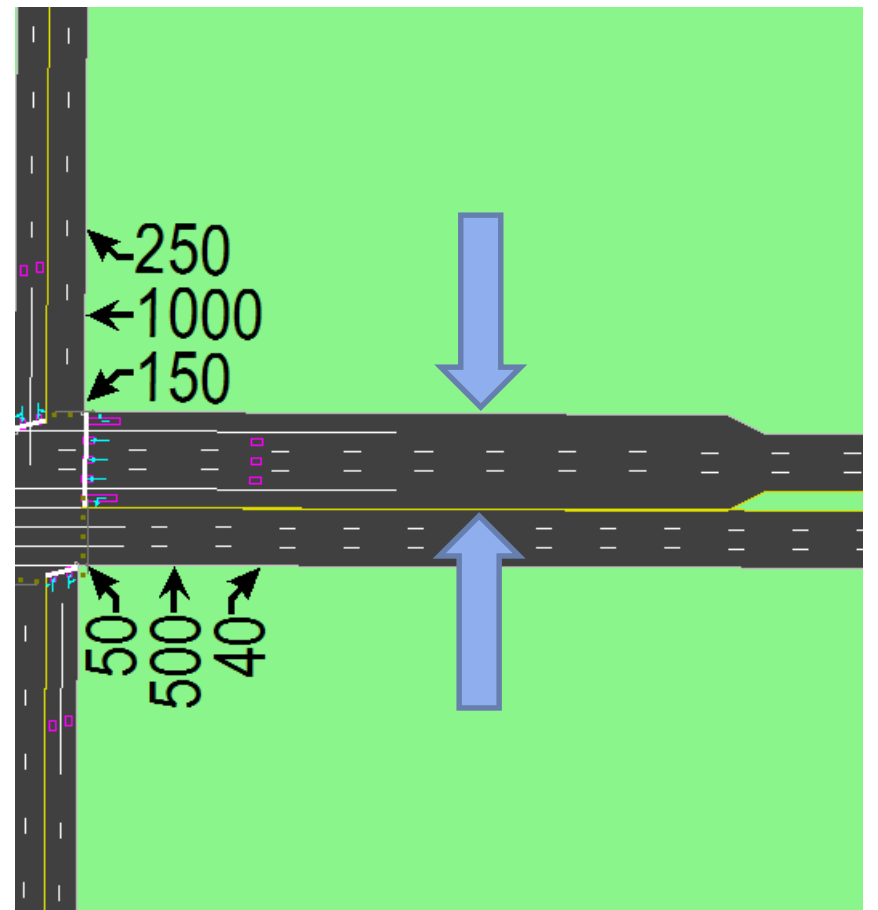

#### **Dreamers. Thinkers. Doers.**

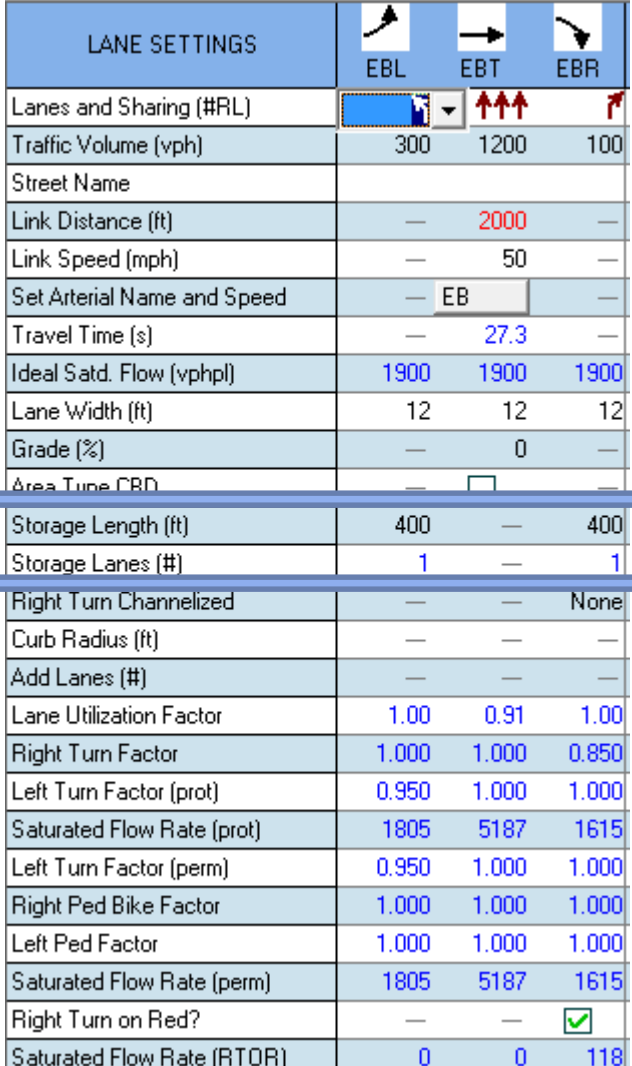

### THE UNIVERSITY OF

## **Lane Settings**

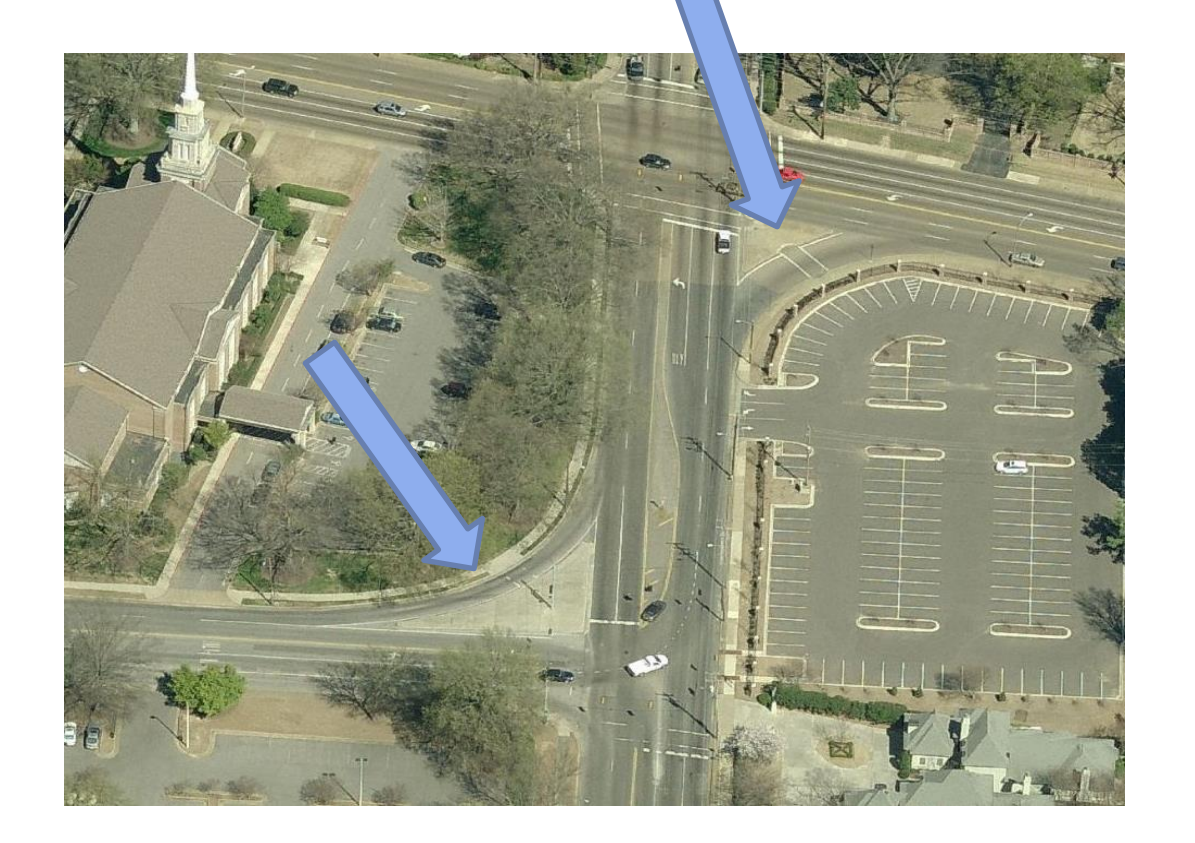

#### **Dreamers. Thinkers. Doers.**

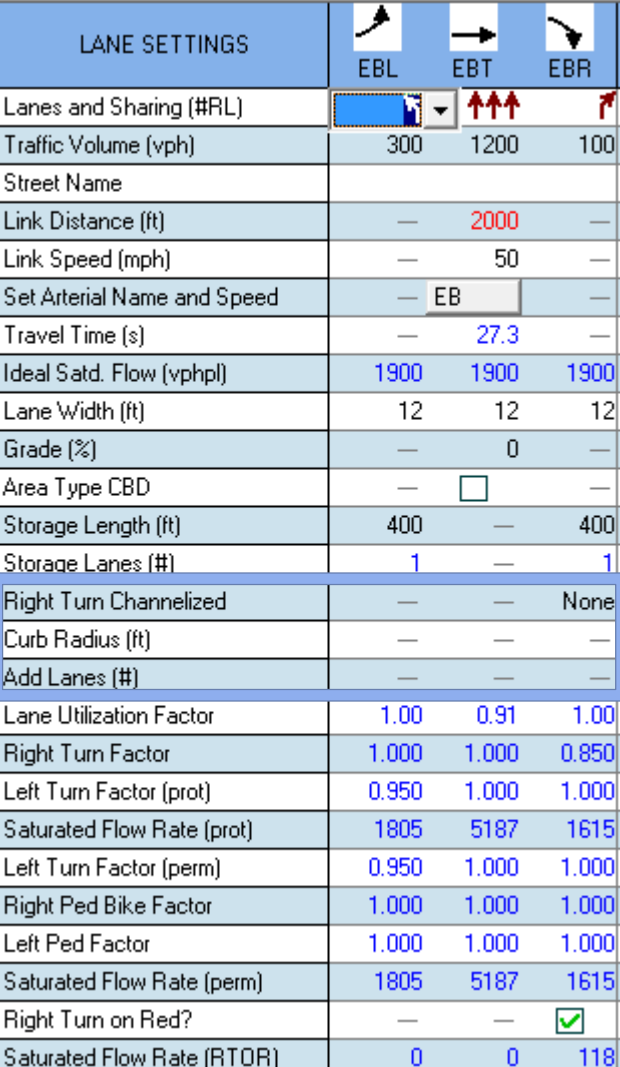

#### **Dreamers. Thinkers. Doers.**

### **Lane Settings**

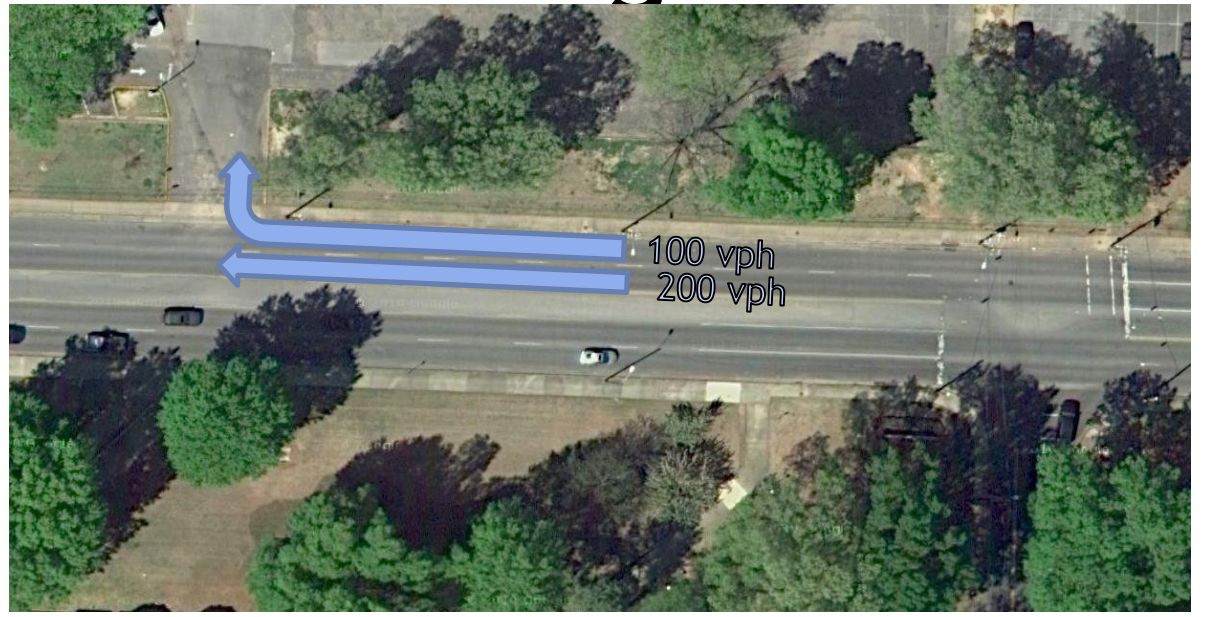

Determines how traffic volumes are distributed across each lane

 $f_{LU}$ Tot. App. Vol.  $n \times High$  Lane Vol.

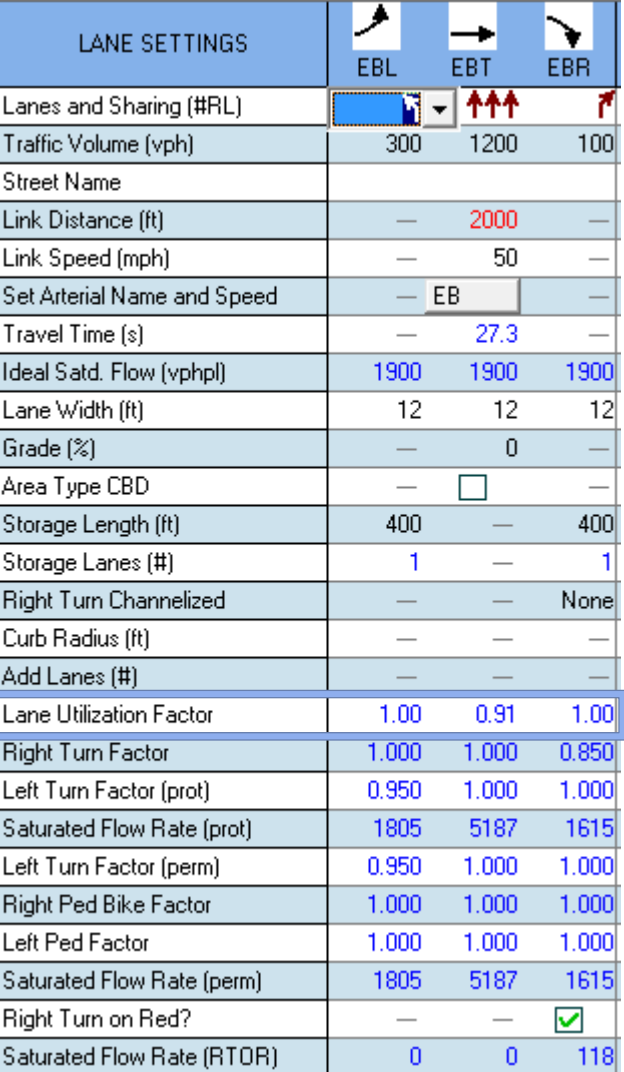

### **Lane Settings**

- Exclusive Lane:
	- $f_{RT} = 0.85$
- Shared Lane:
	- $f_{RT} = 1.0 (0.15)P_{RT}$
- Single Lane:
	- $f_{RT} = 1.0 (0.135)P_{RT}$

where  $P_{RT}$  = proportion of right turn traffic in lane

#### **Dreamers. Thinkers. Doers.**

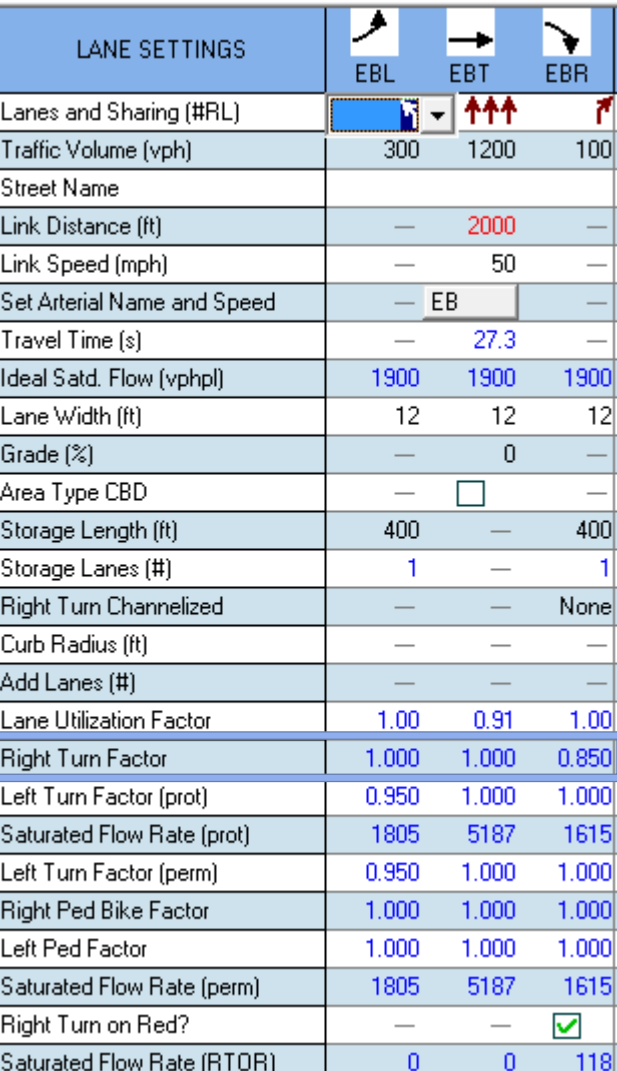

### **Lane Settings**

- Exclusive Lane:
	- $f_{LT} = 0.95$
- Shared Lane:
- $f_{LT} = 1 / (1.0 + 0.05 P_{LT})$ :

 $P_{LT}$  = Proportion of left turn traffic in lane group

• Permitted left factors are based on actuated green times per the 2000 HCM

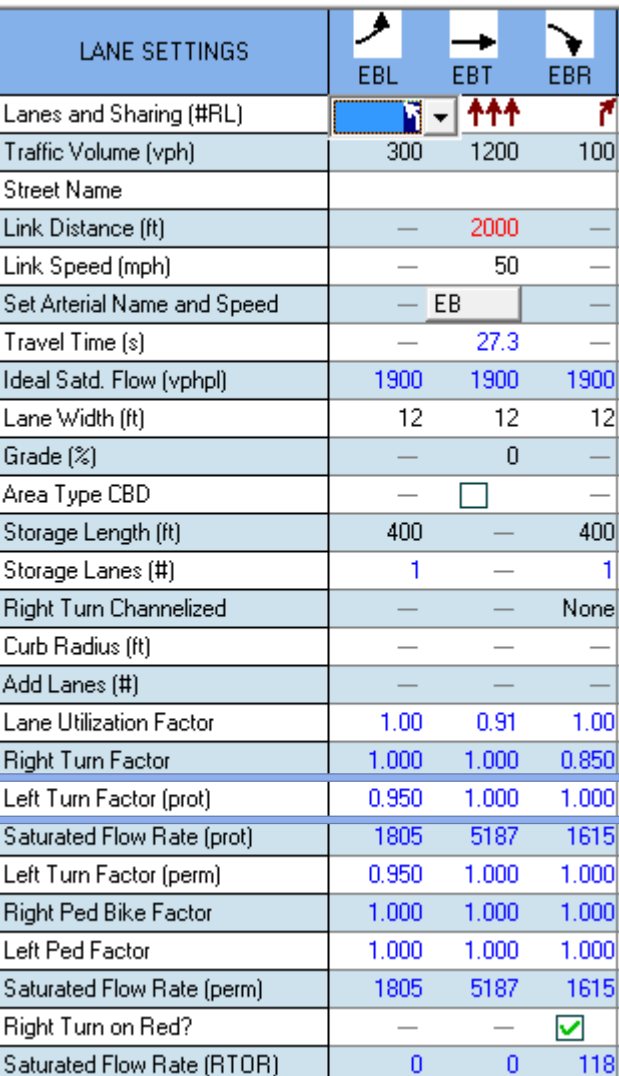

### **Lane Settings**

• These factors are calculated based upon HCM 2000 methods

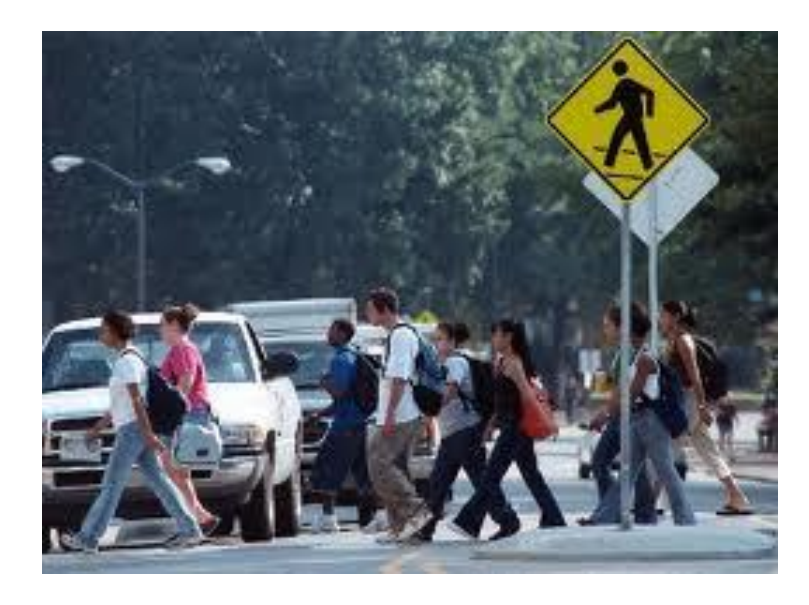

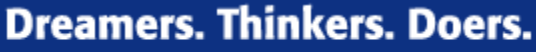

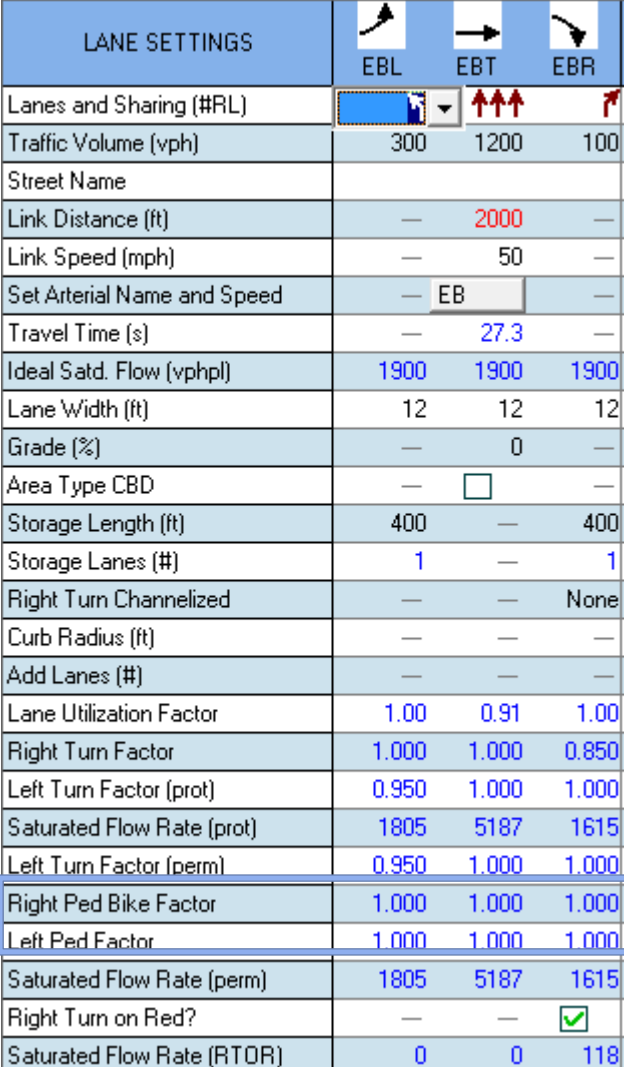

#### **Dreamers. Thinkers. Doers.**

#### THE UNIVERSITY OF **MEMPHIS.**

### **Lane Settings**

- Right-Turn on Red (RTOR)
	- HCM does not support RTOR calculations
	- Synchro adjusts applies different formulation to calculate RTOR
	- A separate saturation flow rate is calculated for these movements

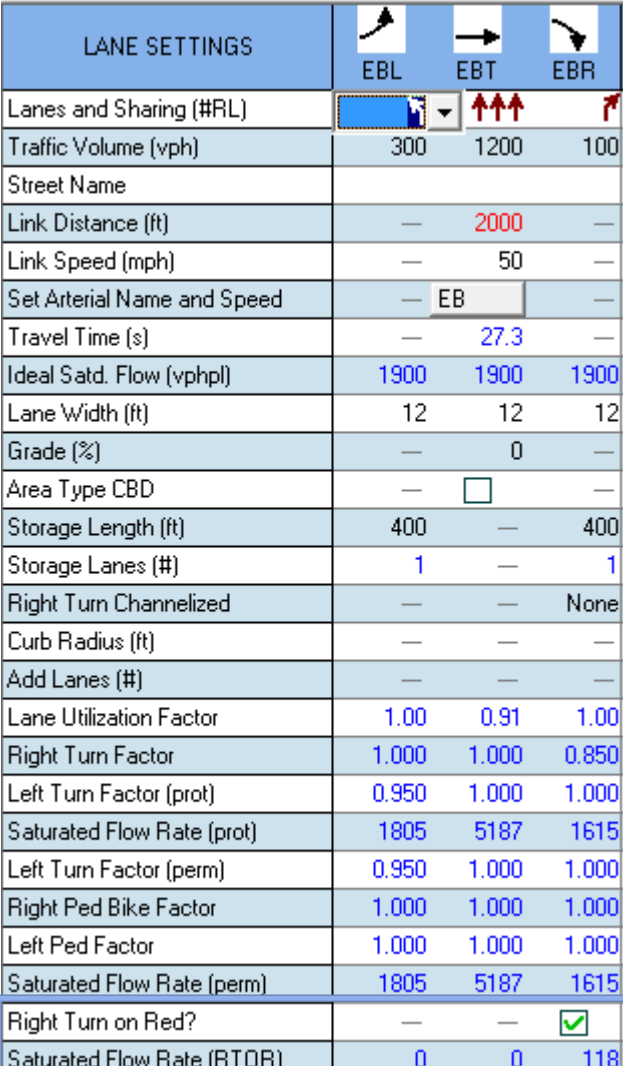

 $\overline{\phantom{a}}$ 

**Dreamers. Thinkers. Doers.** 

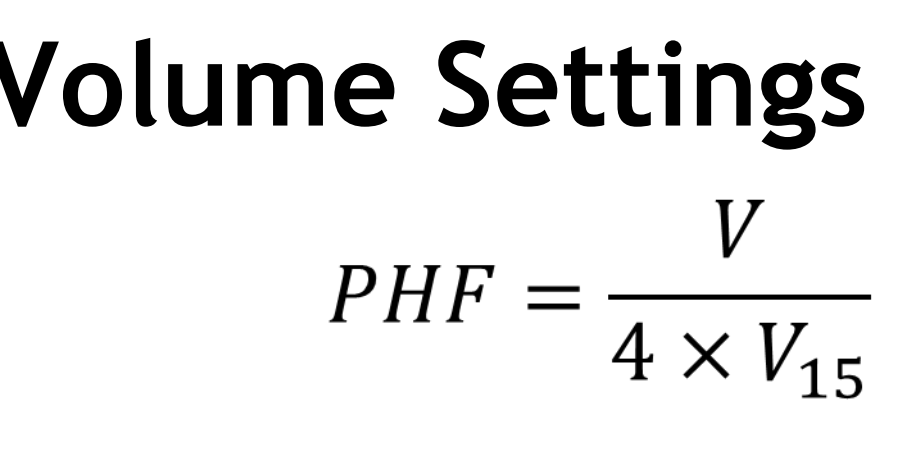

 $GF = (1 + r)^{Y}$ 

```
where r = growth rate
Y = number of years
```
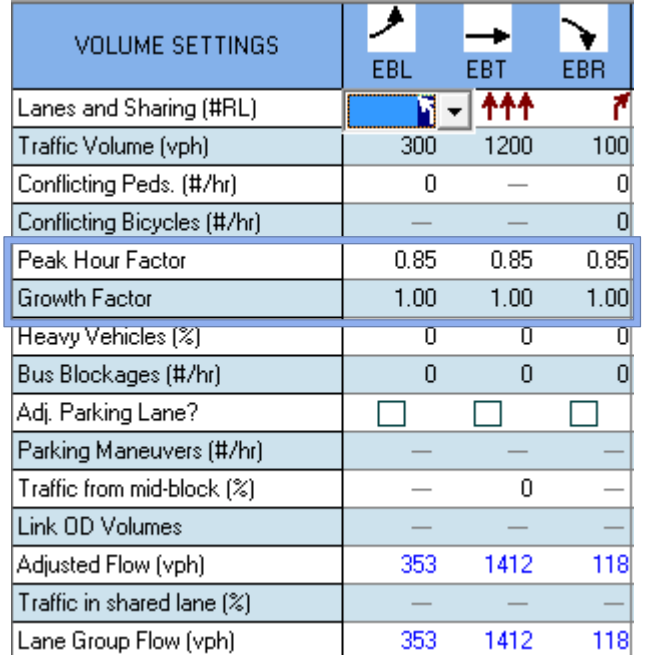

#### **Dreamers. Thinkers. Doers.**

#### THE UNIVERSITY OF **MEMPHIS**

## **Volume Settings**

- Sources: driveways, un-modeled streets
- Synchro balances upstream & downstream traffic by adjusting mid-block traffic
- Higher values of mid-block traffic reduces the effectiveness of signal optimization

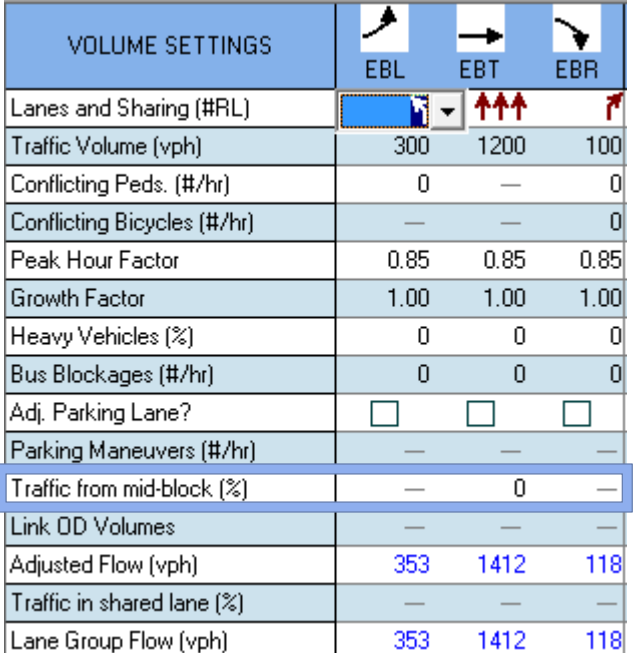

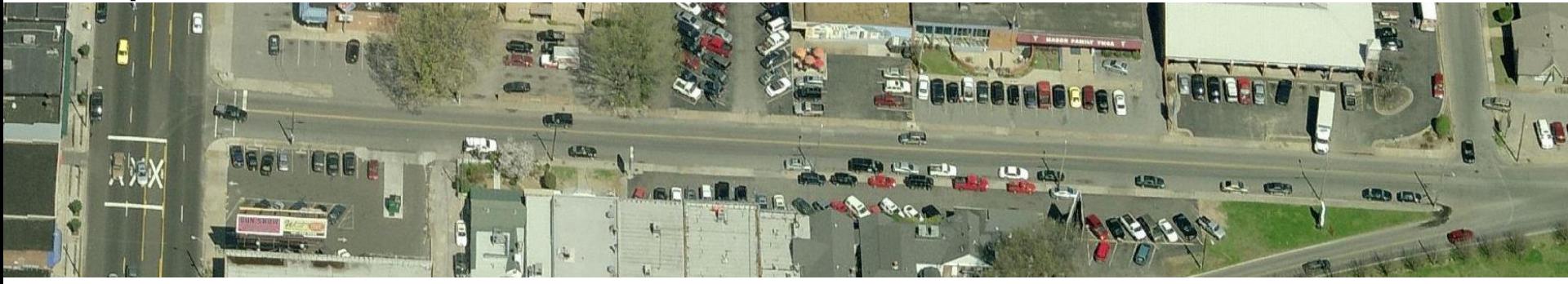

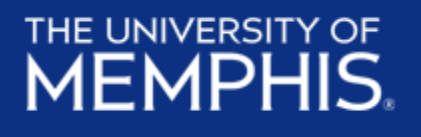

### **Volume Settings**

- Allows for detailed control over O-D movements for adjacent intersections
- Used for:
	- Links less than 300 ft. long
	- Freeway interchange intersections
	- Median of a wide arterial
	- Between nodes of a T-intersection

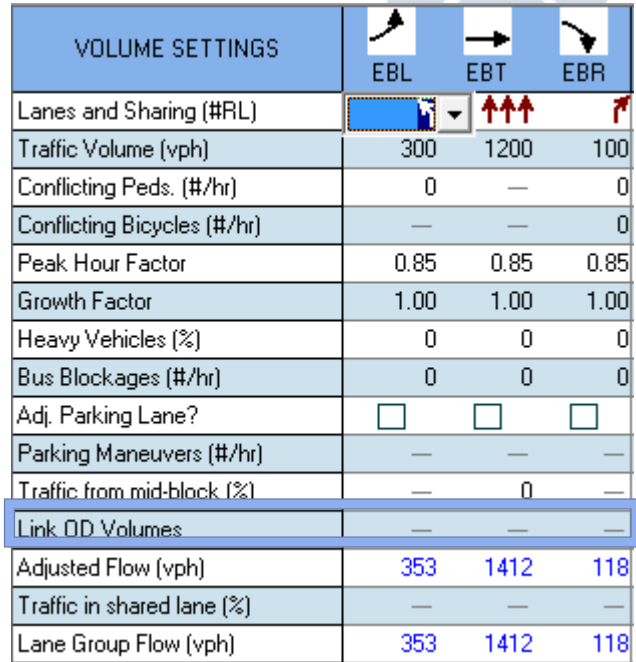

### **Volume Settings**

- Pass. Car Equivalents are used to balance lanes
- Values for PCEs:

Throughs: 1

**Rights: 1.18** 

Protected Lefts: 1.05

```
Permitted Lefts: 1/[0.95 * (900 - v0p)/900], (max 6.67)
```
Permitted plus protected Lefts:  $2/[0.95 + 0.95 * (900 - v0p)/900]$ , (max 1.82)

 $vOp =$  through volume opposed.

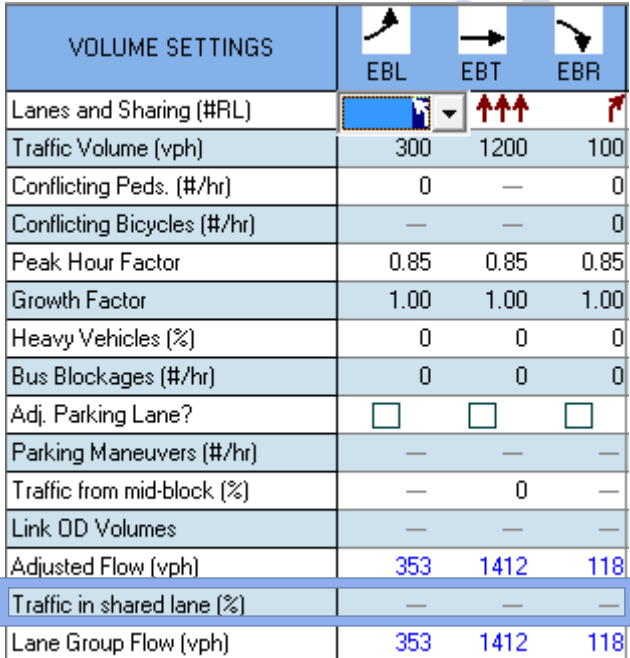

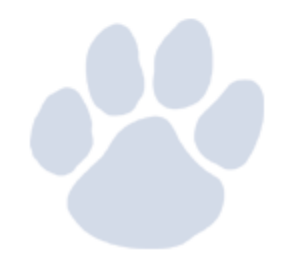

### **Node Settings**

- Controller Types
	- Pretimed
	- Semi-Actuated-Uncoordinated
	- Actuated-Uncoordinated
	- Actuated-Coordinated
	- Unsignalized
	- Roundabouts

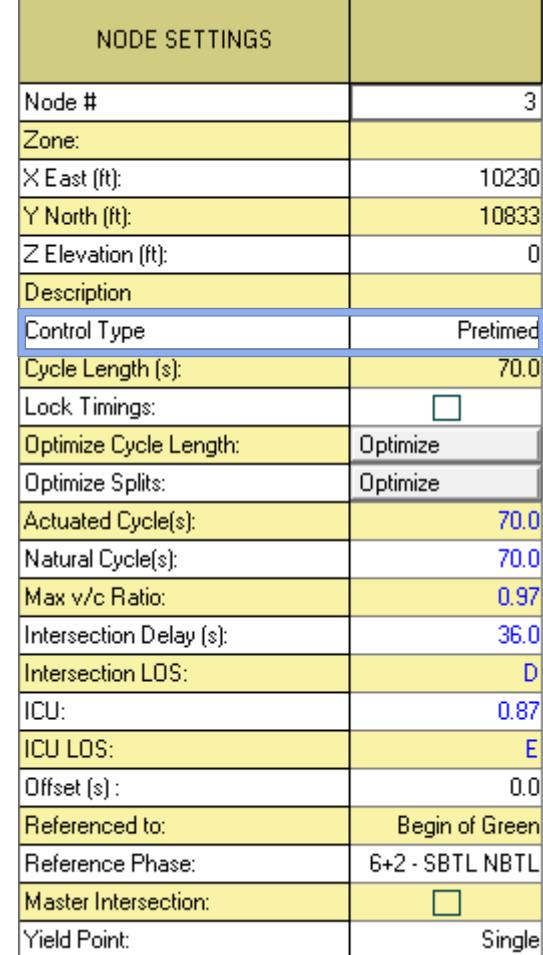

### **Node Settings (Cont.)**

- Actuated Cycle Length
	- Average cycle length for an actuated signal
- Natural Cycle Length
	- Shortest cycle length that will give acceptable capacity
	- Cycle length intersection would run at if it was independent of other intersections

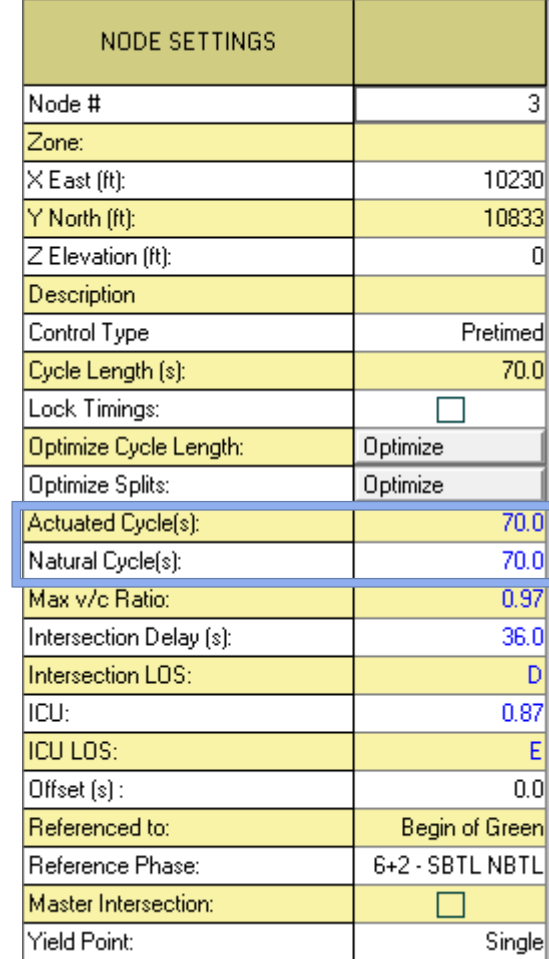

## **Timing Settings**

Left Turn Types

- Permitted
- Protected
- Permitted & Protected
- Split

 $\overline{w}$  (R)

añ. Ø6 (R)

 $\epsilon$  as

Right Turn Types

- Permitted
- Protected
- Permitted & Protected
- Overlap
- Protected & Overlap

 $\mathcal{O}4$ 

- **Free**
- **Custom**

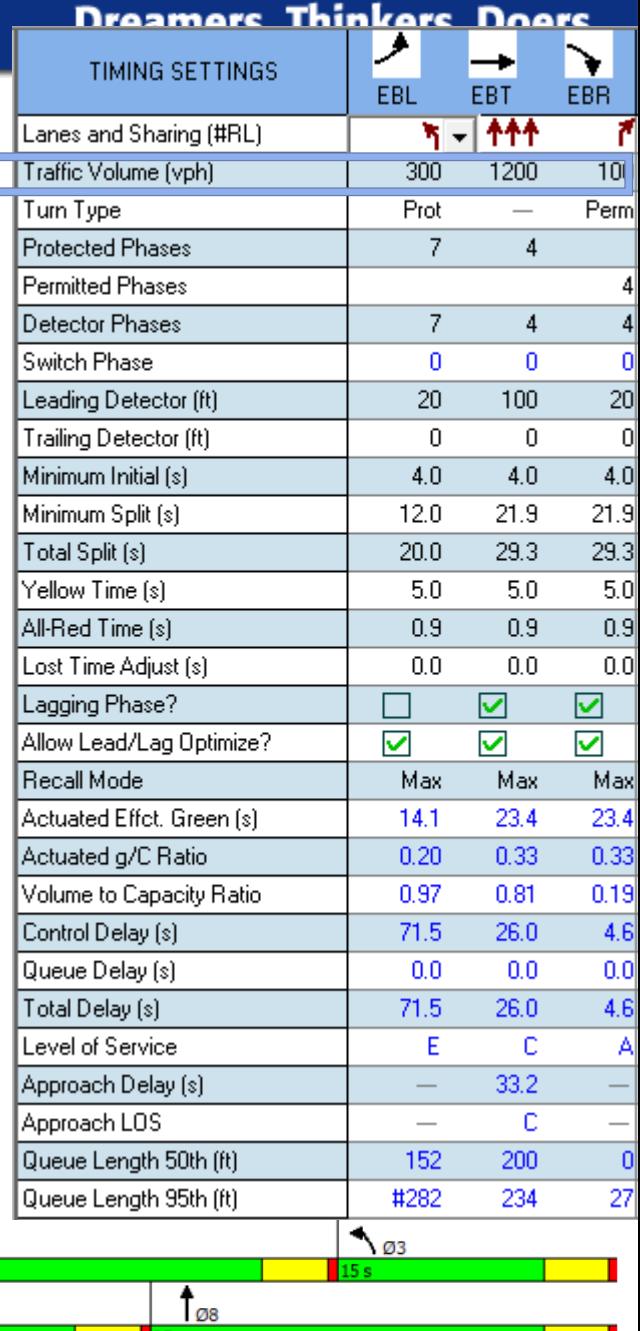

### **Timing Settings**

- Startup lost time minus extension of effective green time
	- Extension of effective green is the time vehicles continue to enter the intersection during yellow
	- Default value is zero

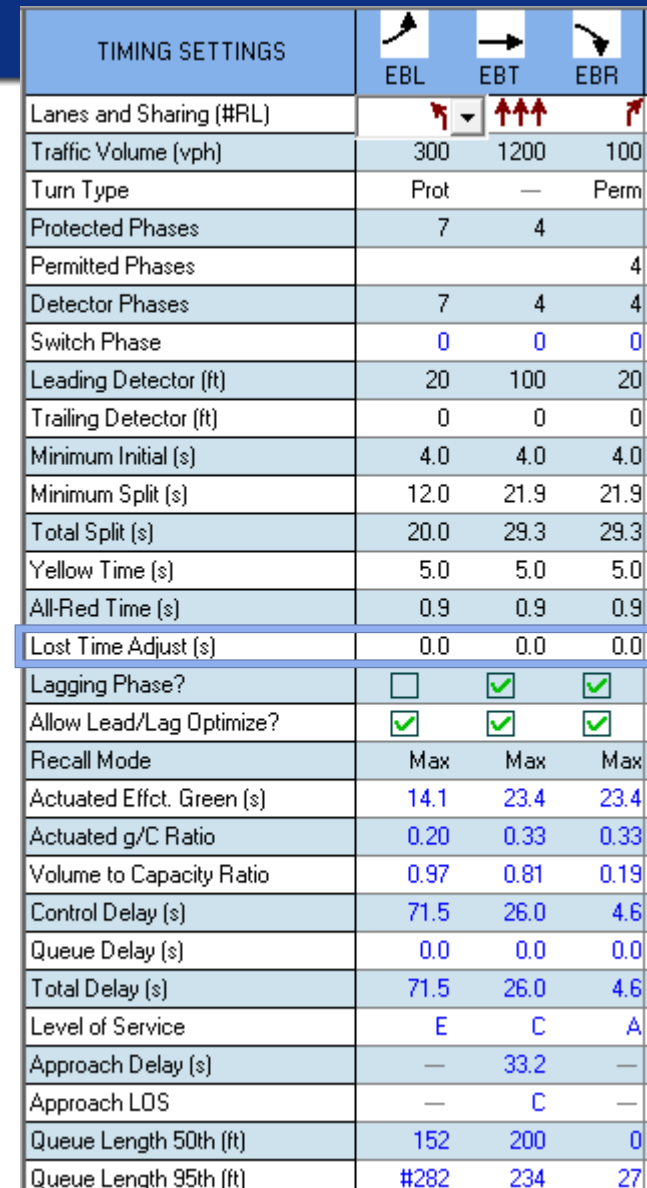

## **Timing Settings**

- Lead/Lag Optimization
	- Change/optimize the sequence of phases included in a cycle

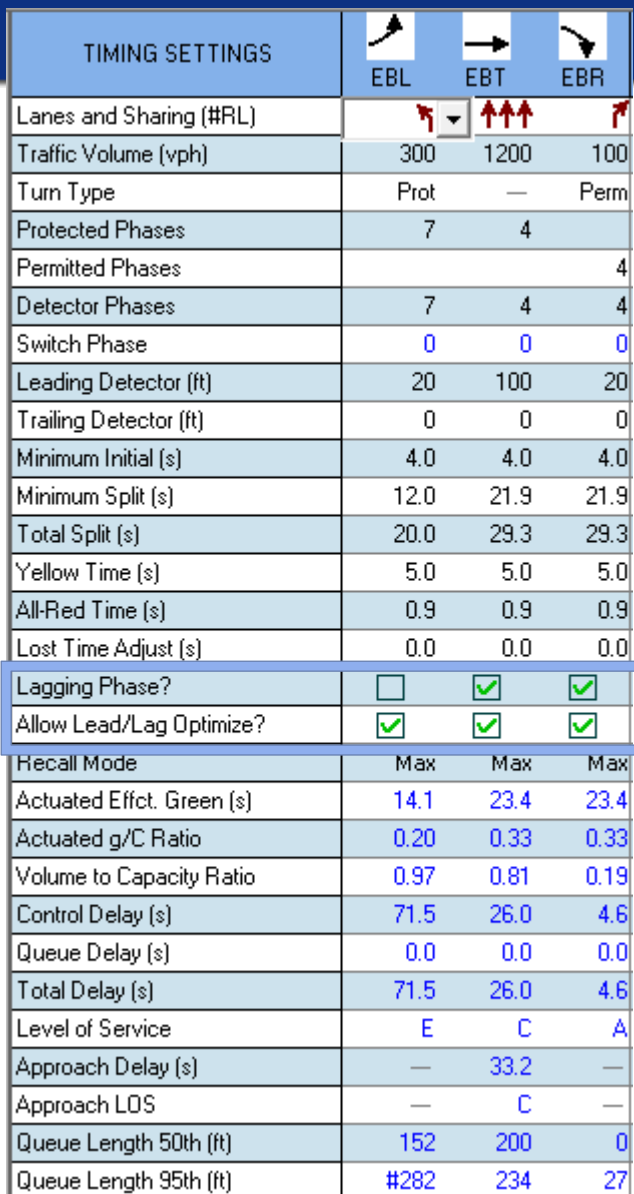

## **Timing Settings**

- Recall Modes
	- No recall phase can be skipped
	- **E** Minimum recall never skip, always service min. initial
	- **E** Maximum recall never skip, always service max. split
	- **Pedestrian recall never skip,** always service ped. clearance interval
	- Coordinated Min. & Max. used with coordinated signals

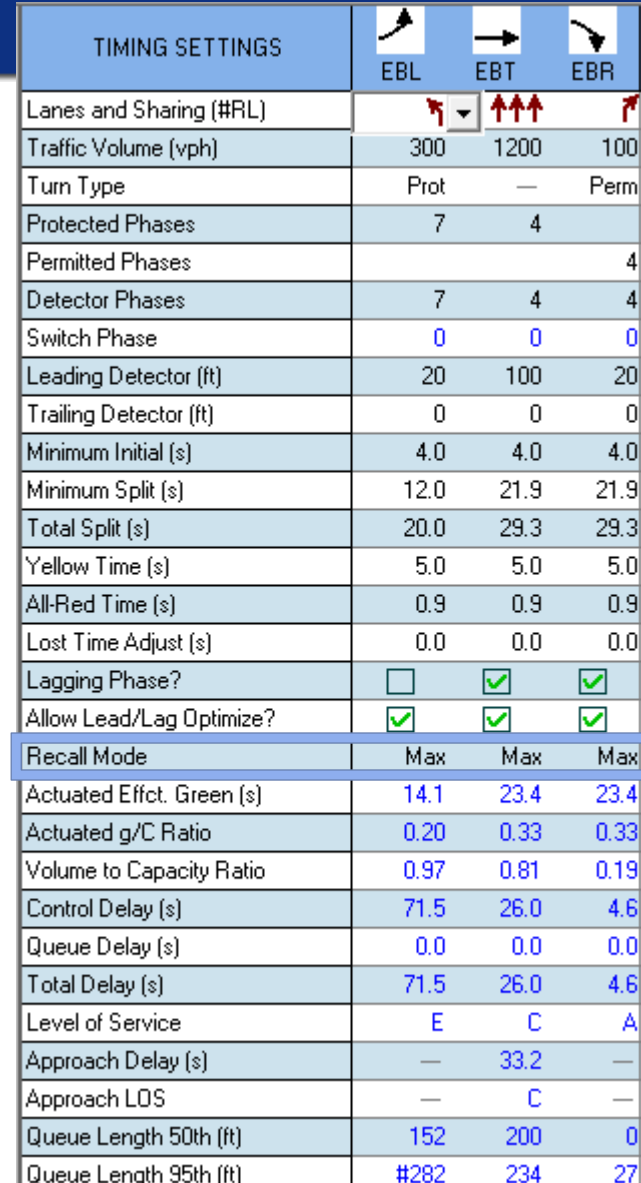

### **Timing Settings**

• Synchro allows for an all red phase for pedestrians or a hold phase

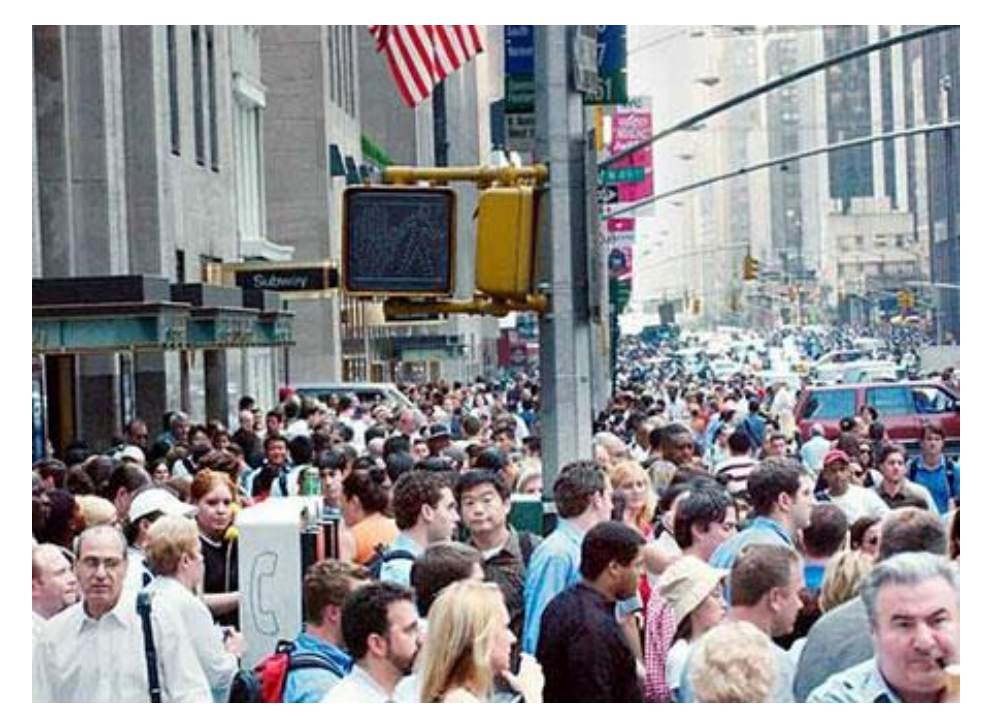

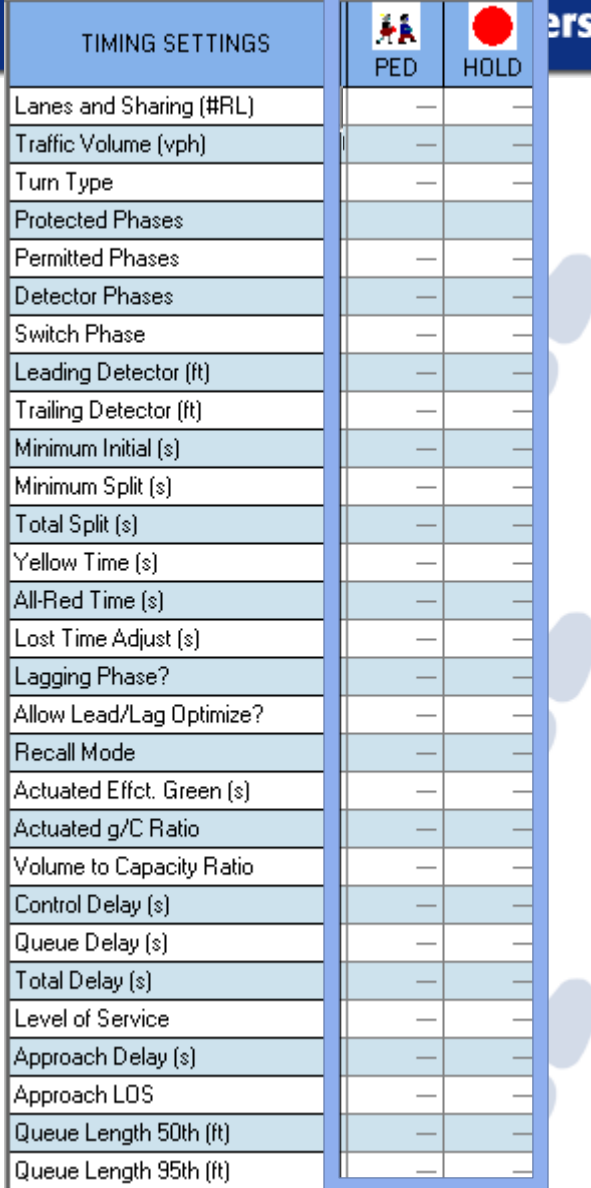

#### **JNIVERSITY OF EMPHIS**

### **Timing Settings (Unsignalized)**

- Three Sign Control settings
	- Free: traffic doesn't stop
	- Yield: yield sign
	- Stop: stop sign
- Roundabouts are also selected using control type

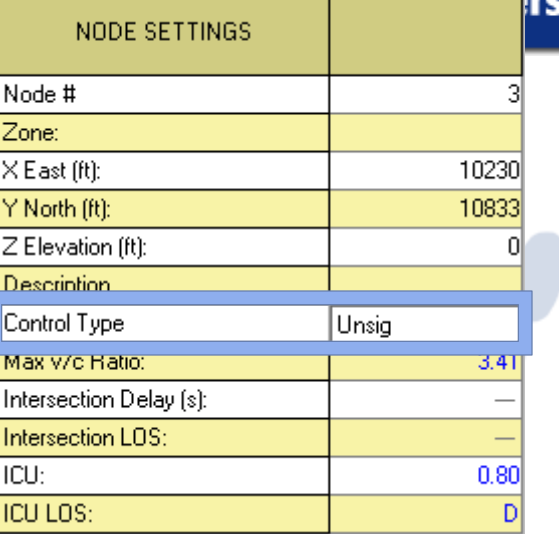

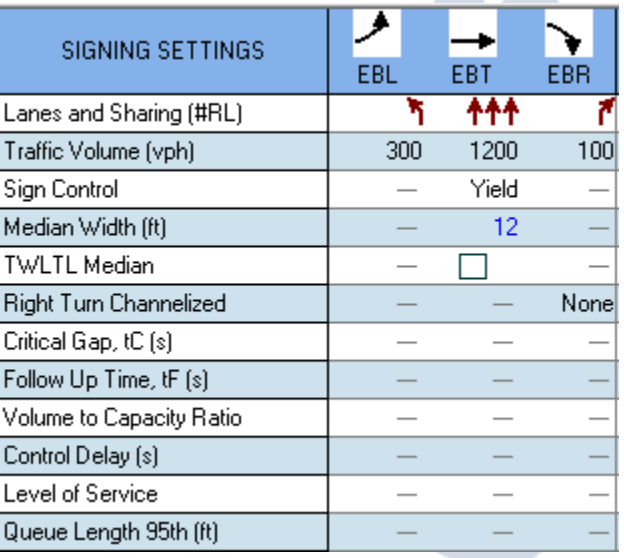

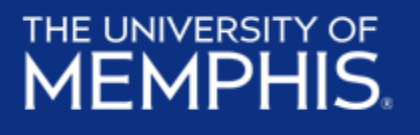

### **Phasing Settings**

- Vehicle extension
	- Amount of time green time is extended when vehicle crosses detector
- Minimum Gap
	- Min time for a following vehicle to cross intersection (refers to the distance between 2 following vehicles)

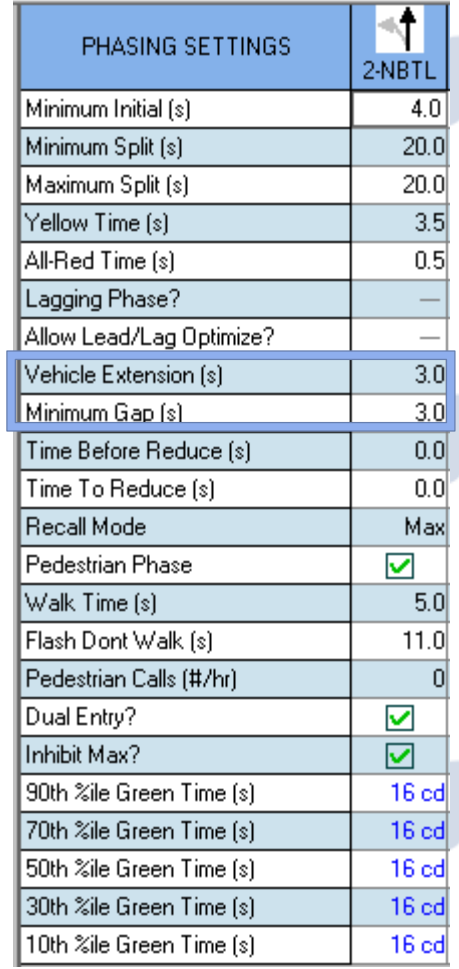

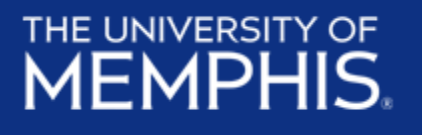

### **Phasing Settings**

• Walk times, don't walk times, and number of push button calls/hr are all entered in the phasing

### settings

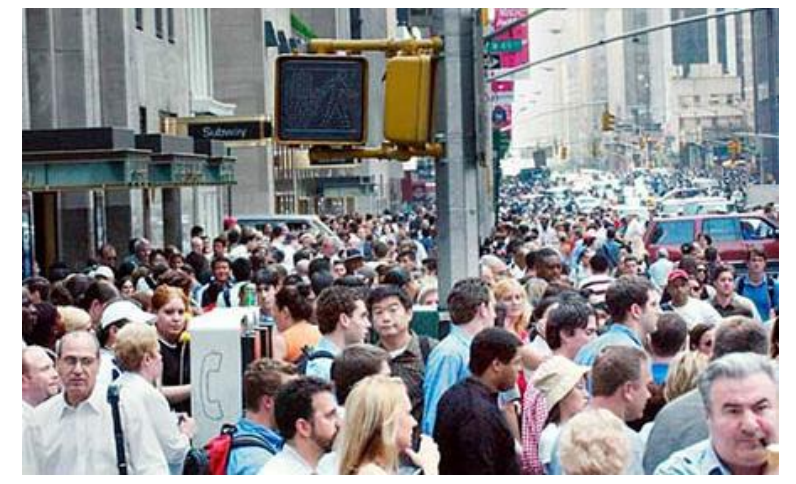

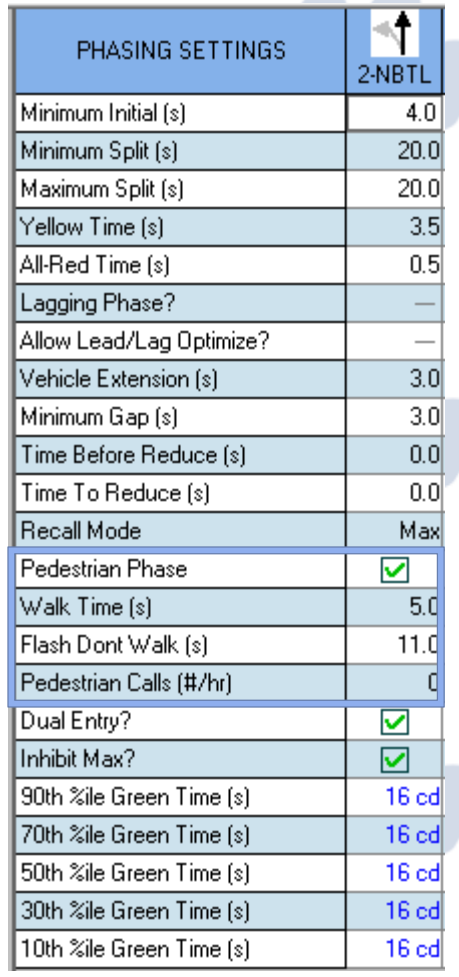

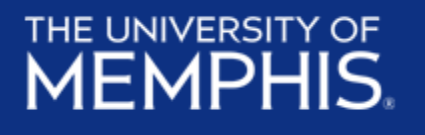

### **Phasing Settings**

- Only used for Actuated-Coordinated signals
- When selected, a noncoordinated phase can be extended and not terminated as scheduled

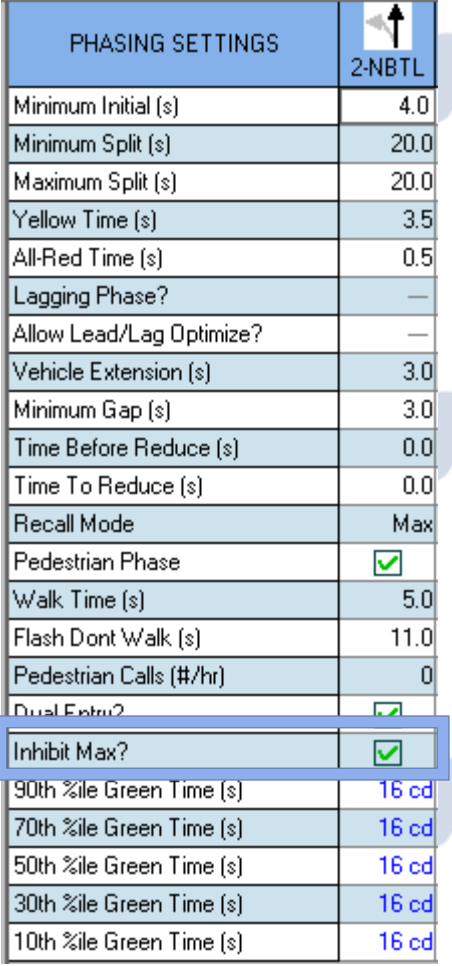

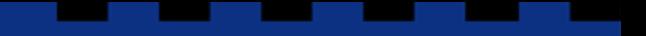

**Dreamers. Thinkers. Doers.** 

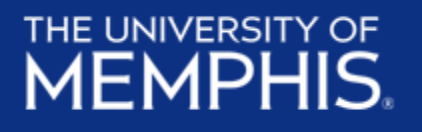

### **Phasing Settings**

- Phase Diagram
	- Visualization of phasing
	- Can be adjusted manually

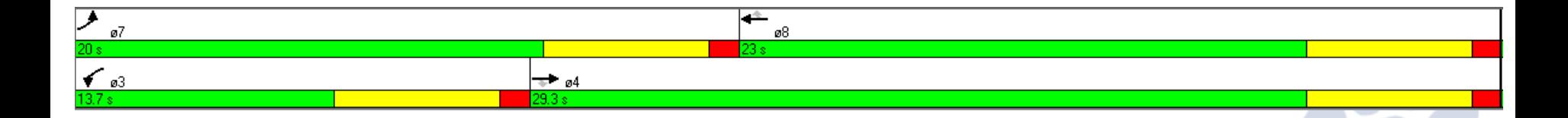

### **Simulation Settings**

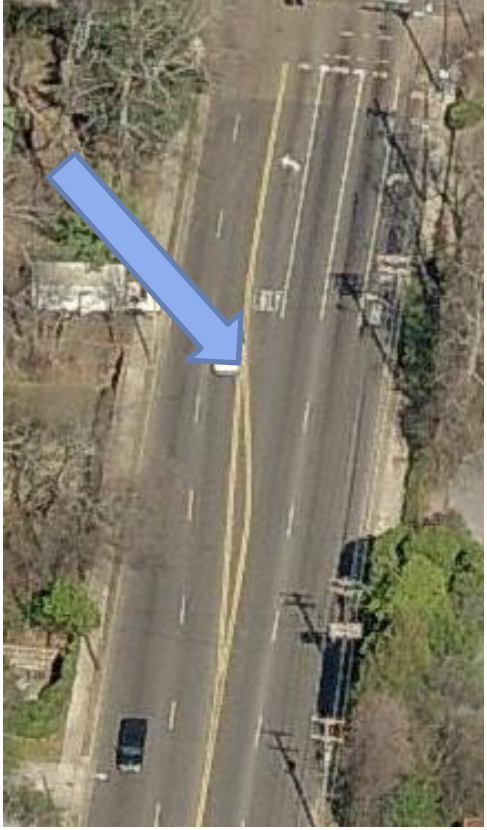

- Affects when vehicles can enter storage lane
- Default value is 25 ft.

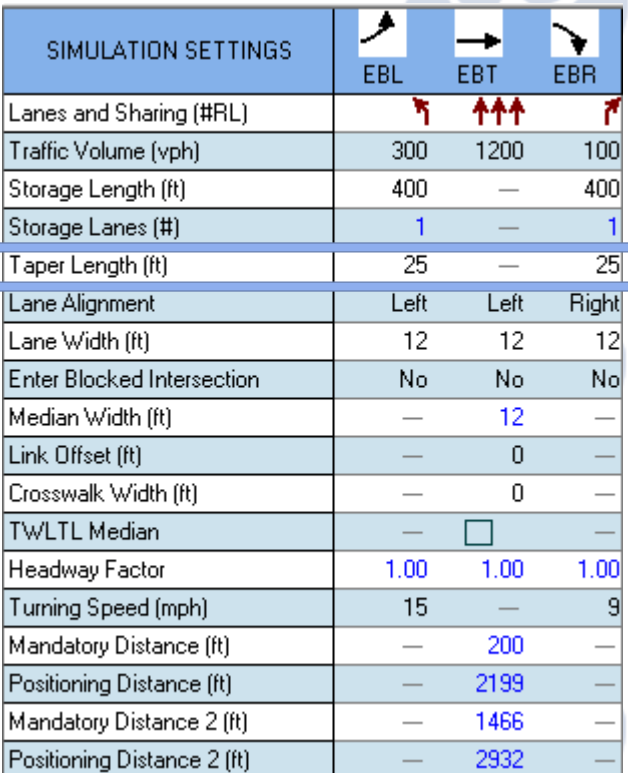

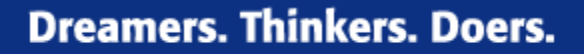

### THE UNIVERSITY OF

### **Simulation Settings**

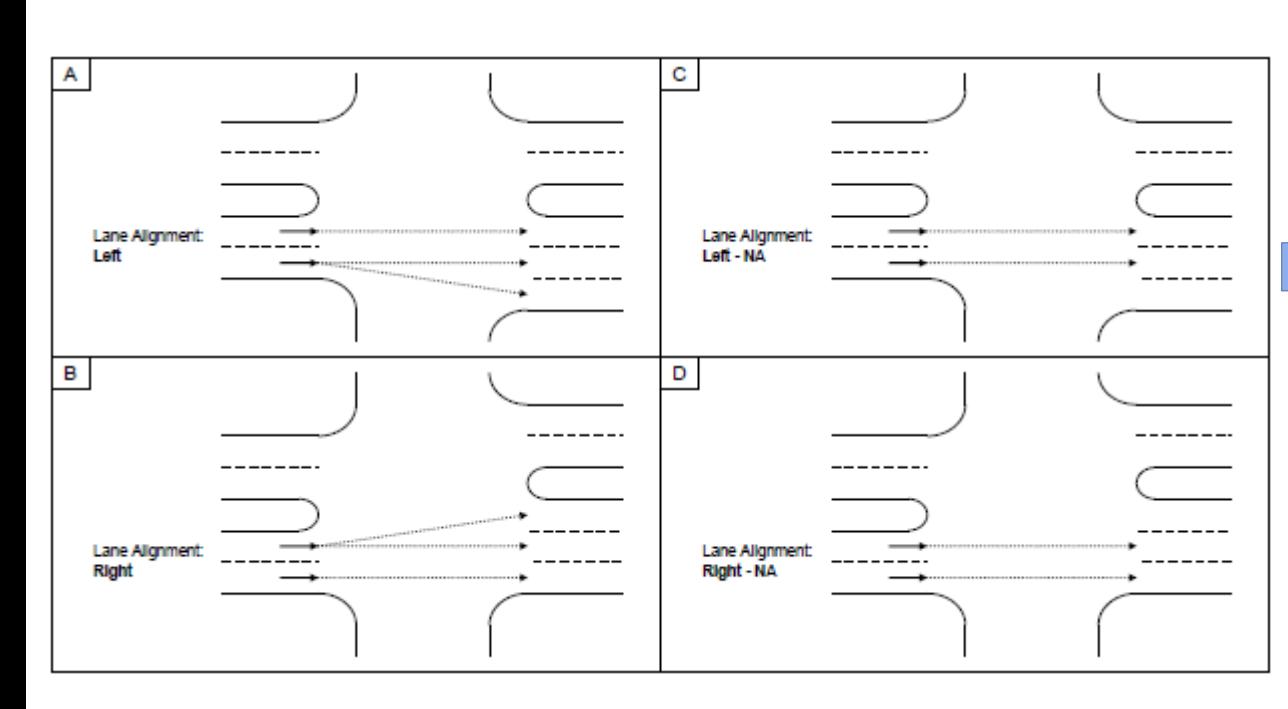

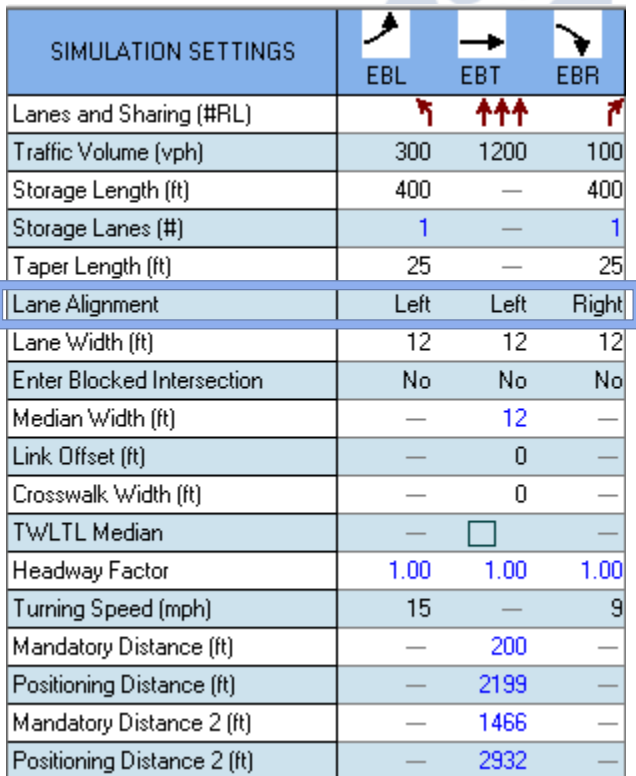

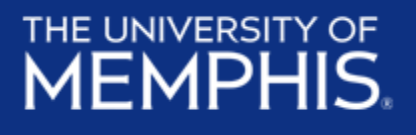

### **Simulation Settings**

Can enter yes, no, 1, or 2 (which allows 1 or 2 vehicles to enter blocked intersection)

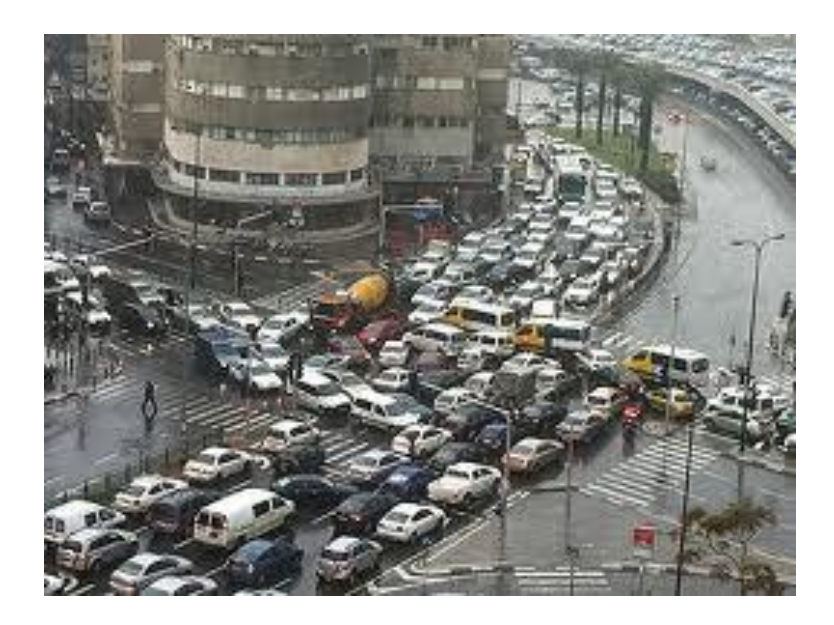

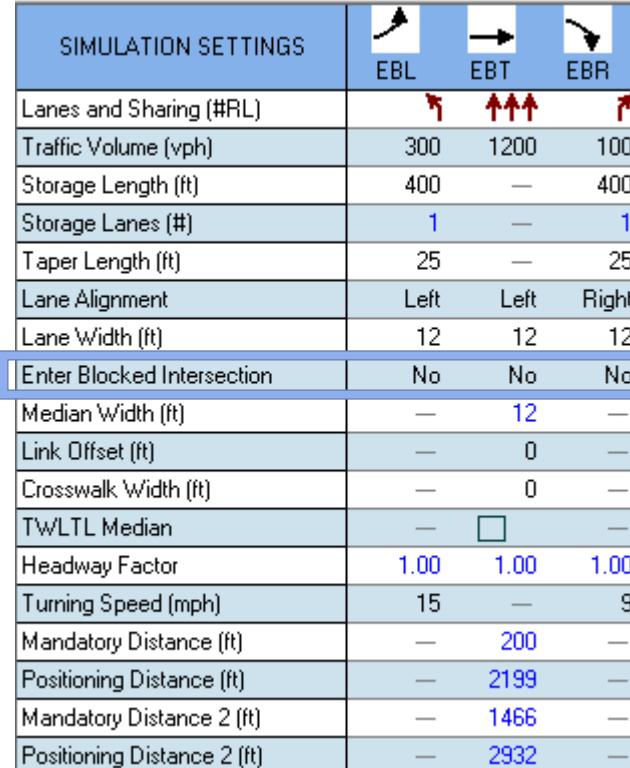

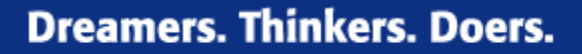

### THE UNIVERSITY OF

### **Simulation Settings**

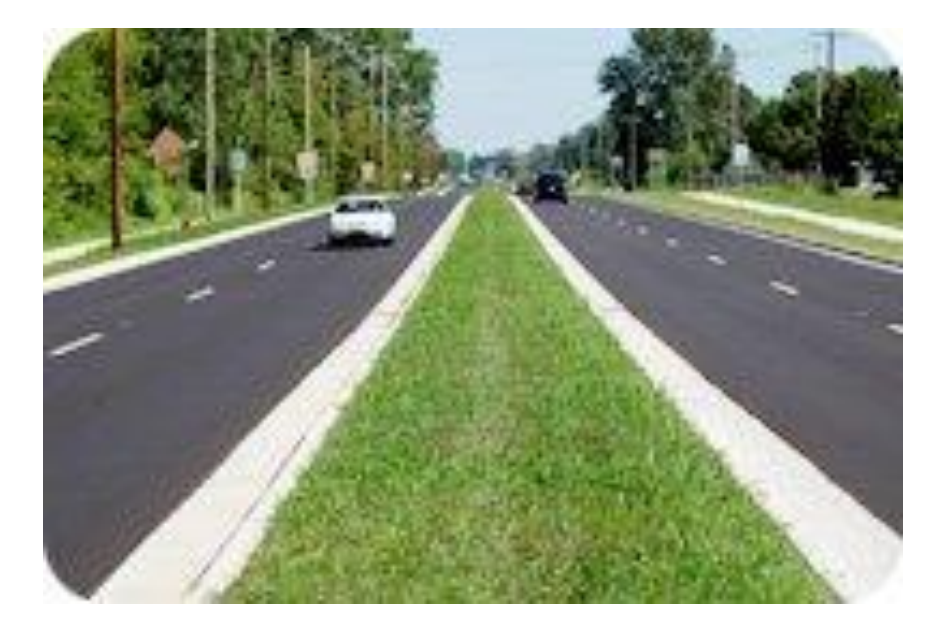

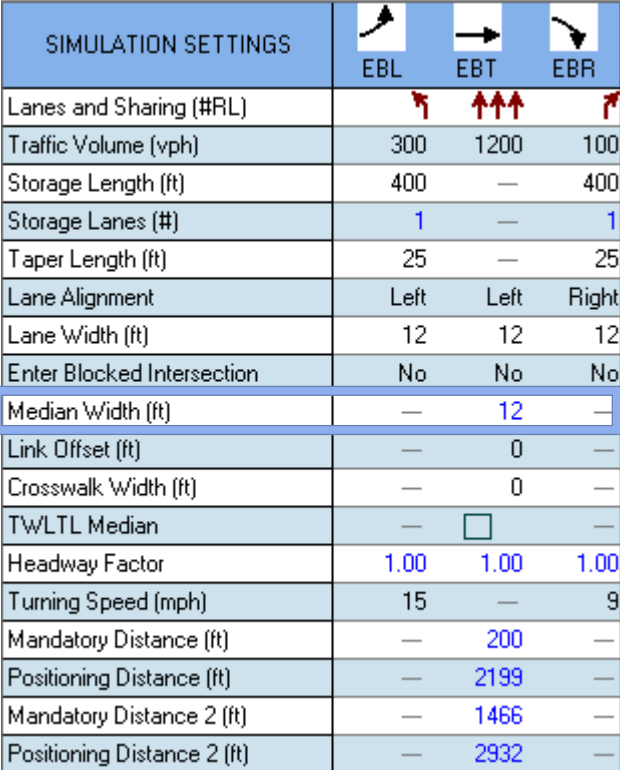

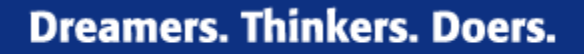

### **Simulation Settings**

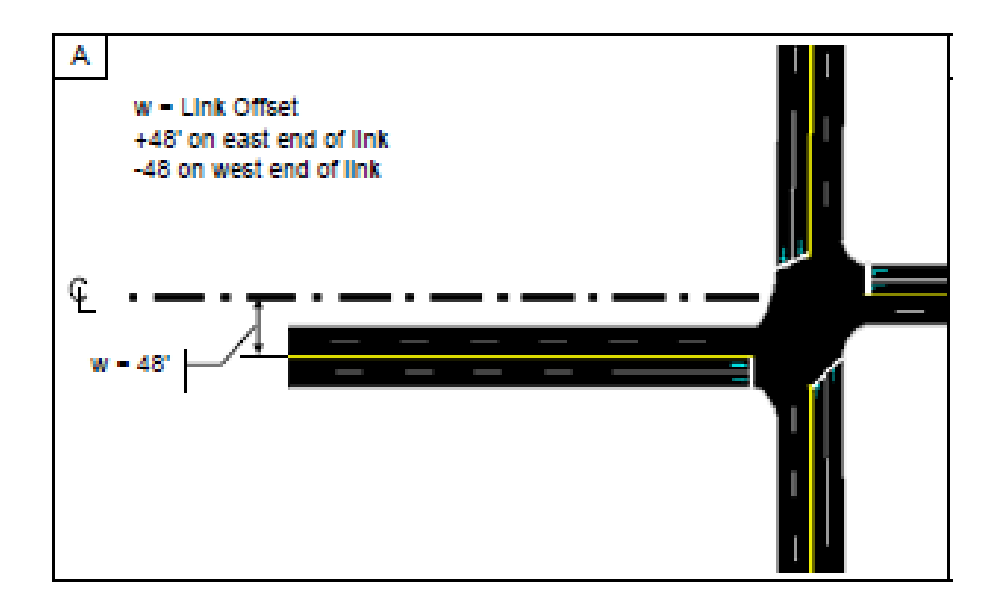

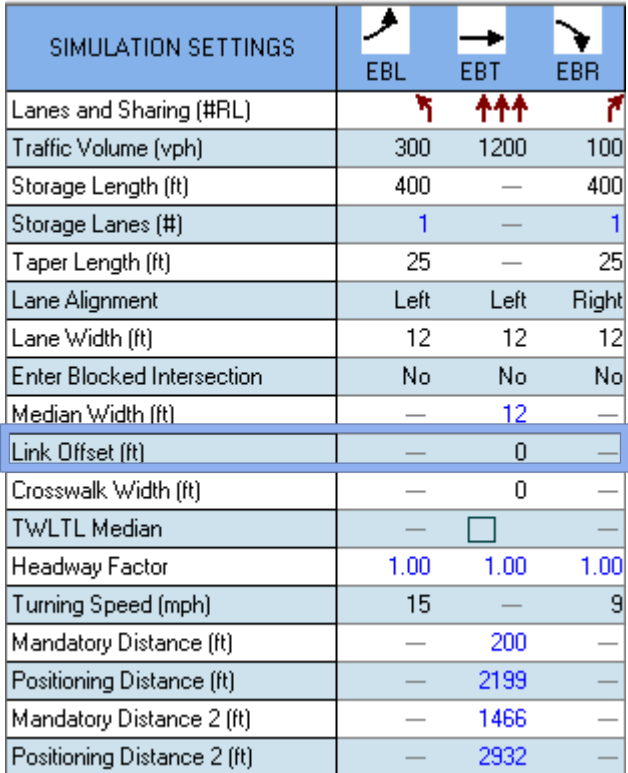

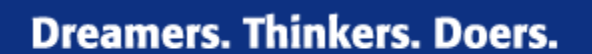

# THE UNIVERSITY OF

### **Simulation Settings**

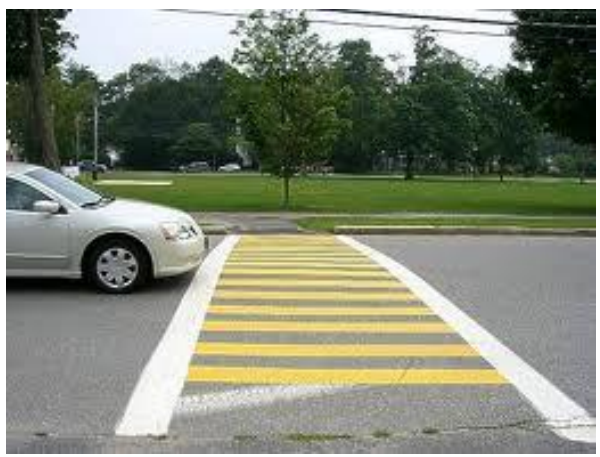

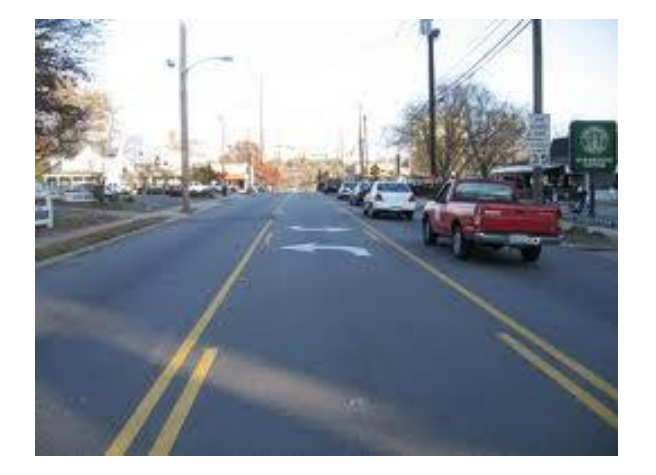

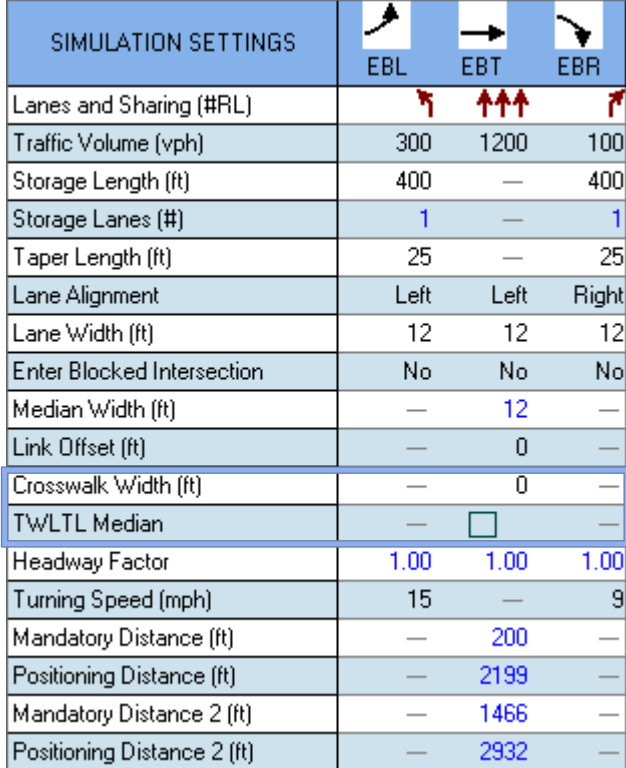

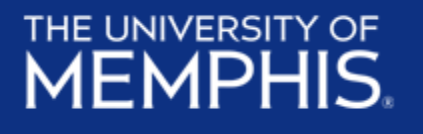

### **Simulation Settings**

- Not used for capacity calculations
- Applied to model saturated flow rates for specific lane groups

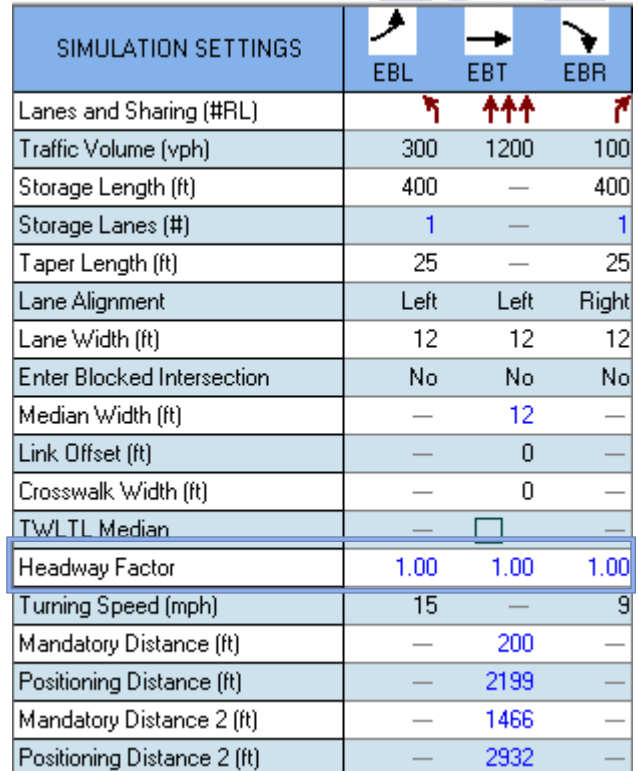

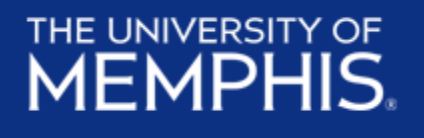

### **Simulation Settings**

- Mandatory Distance
	- Distance back from stop bar where lane change must occur
- Positioning Distance
	- Distance from mandatory point where vehicle first attempts to change lanes
- Mandatory & Positioning Dist. 2
	- Used if second lane change is required

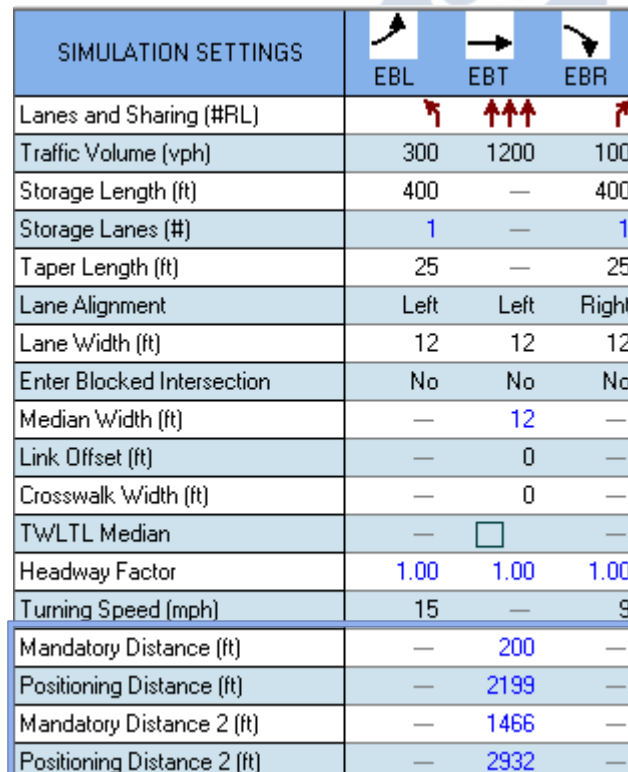

### **Detector Settings**

- Three types
	- Calling places call when phase is yellow or red
	- Extend places call when phase is green
	- Cl+Ex combination of two previous

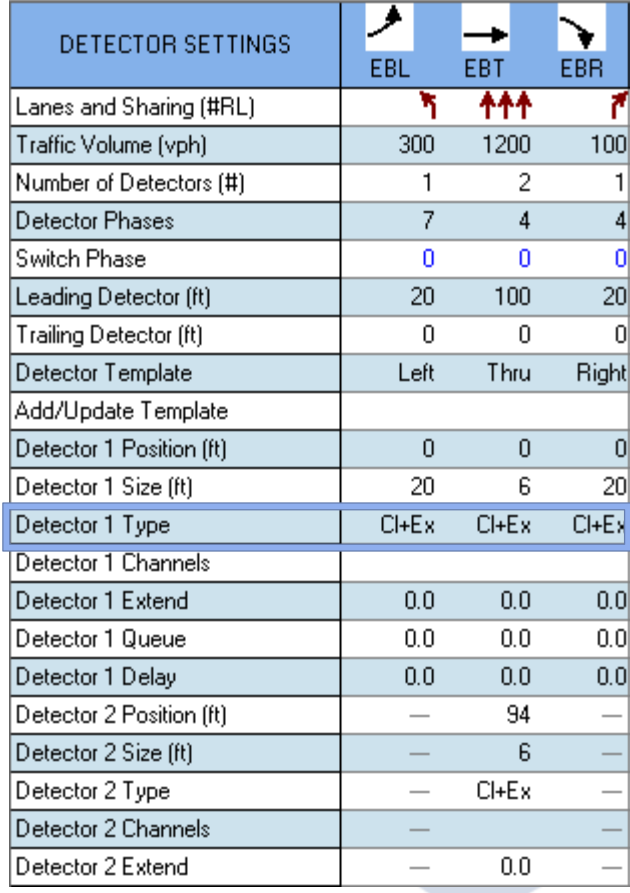

### **Detector Settings**

- Extend
	- Extends call for *n* seconds after detection
- Queue
	- Extends phase for *n* seconds to provide queue clearance
- Delay
	- Will not place a call on red or yellow until vehicle has been there *n* seconds

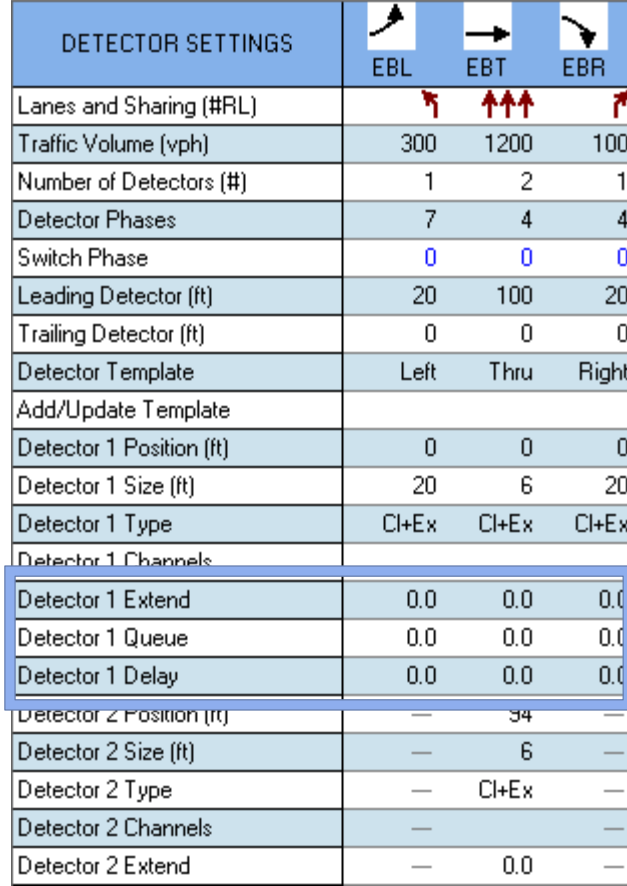

## **Optimization**

- Intersection Cycle Length
- Intersection Splits
- Intersection Offsets
- Network Cycle Length
	- Can be done for each "Zone"
- Network Offsets

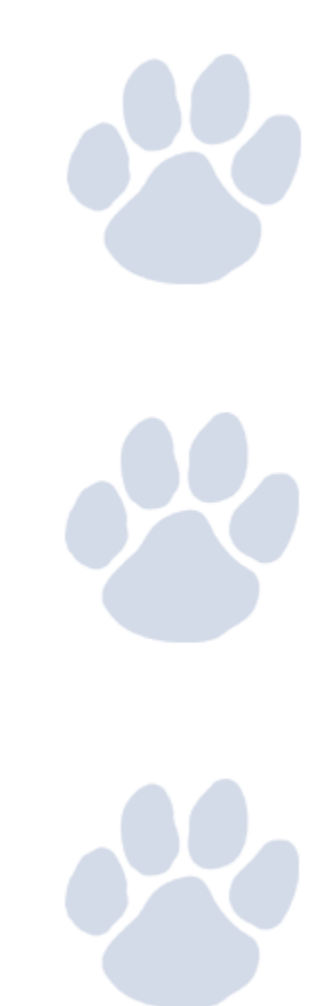

### **Additional**

- **Simulation**
	- SimTraffic
- **Time-Space Diagram**
	- Analyzing a corridor
	- To visualize the progression

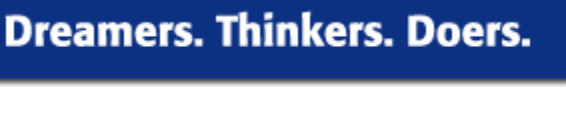

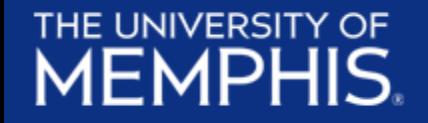

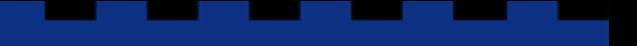

**Dreamers. Thinkers. Doers.** 

### **EXAMPLE**

2. What should be your recommended phasing and cycle length for the following intersection?

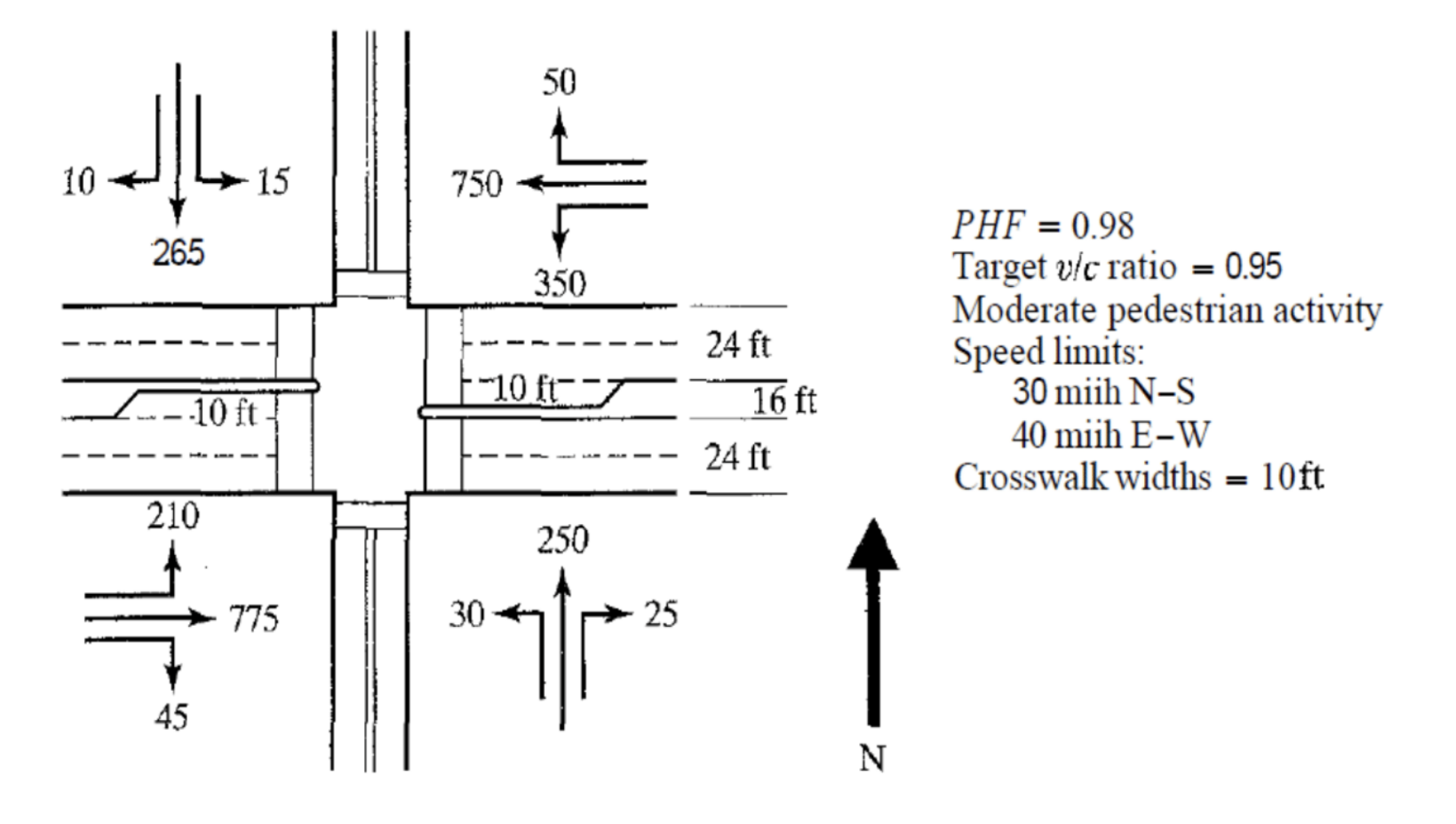

# **Signal design**

• Phasing

THE UNIVERSITY OF **MEMPHIS** 

- Convert to through vehicle units
- Determine sum of critical lane volumes
- Determine yellow and all red times
- Determine lost time per cycle
- Determine appropriate cycle length
- Splitting the green
- Pedestrian requirements

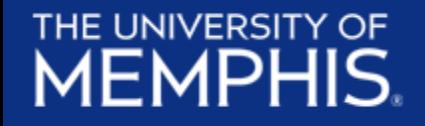

**Dreamers. Thinkers. Doers.** 

### **Questions?**

#### References

Trafficware LLC. (2006), S*ynchro Studio 10 User Guide*. Sugar Land, TX. Retrieved [from:http://www.trafficware.com/uploads/2/2/2/5/22256874/synchro\\_10.1\\_use](http://www.trafficware.com/uploads/2/2/2/5/22256874/synchro_10.1_user_guide.pdf) r\_guide.pdf

Anurag P. (2007, December 7), Synchro Tutorial [Video file]. Retrieved from <https://www.youtube.com/watch?v=hVTc3GPUVV8>